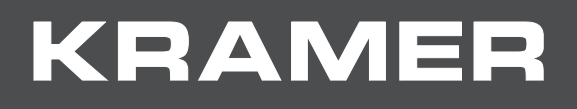

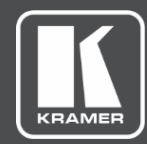

# USER MANUAL MODEL:

**VP-439 Video Scaler**

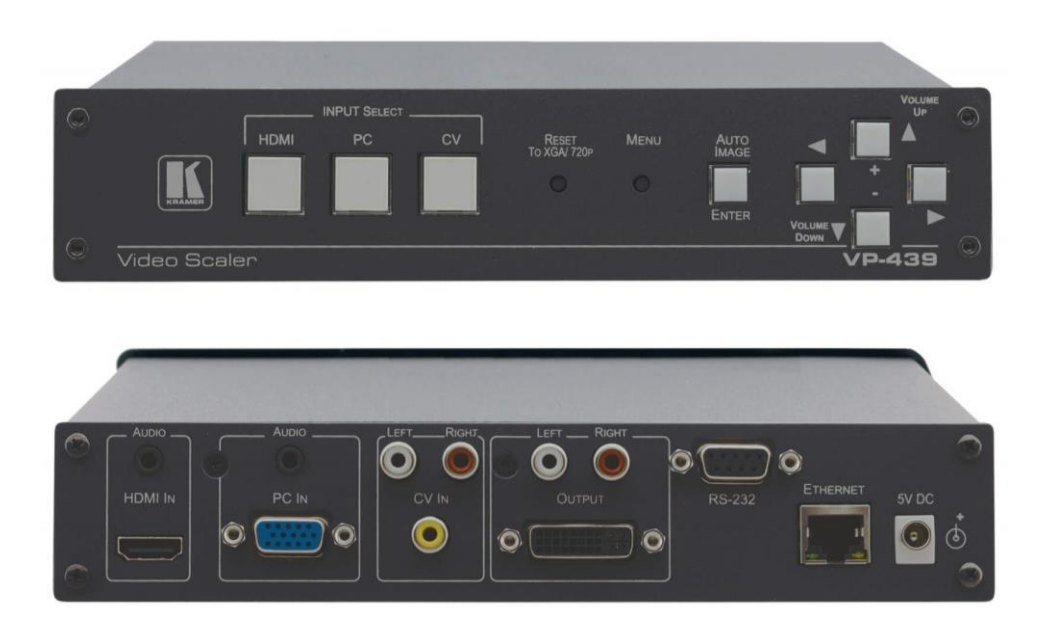

# Contents

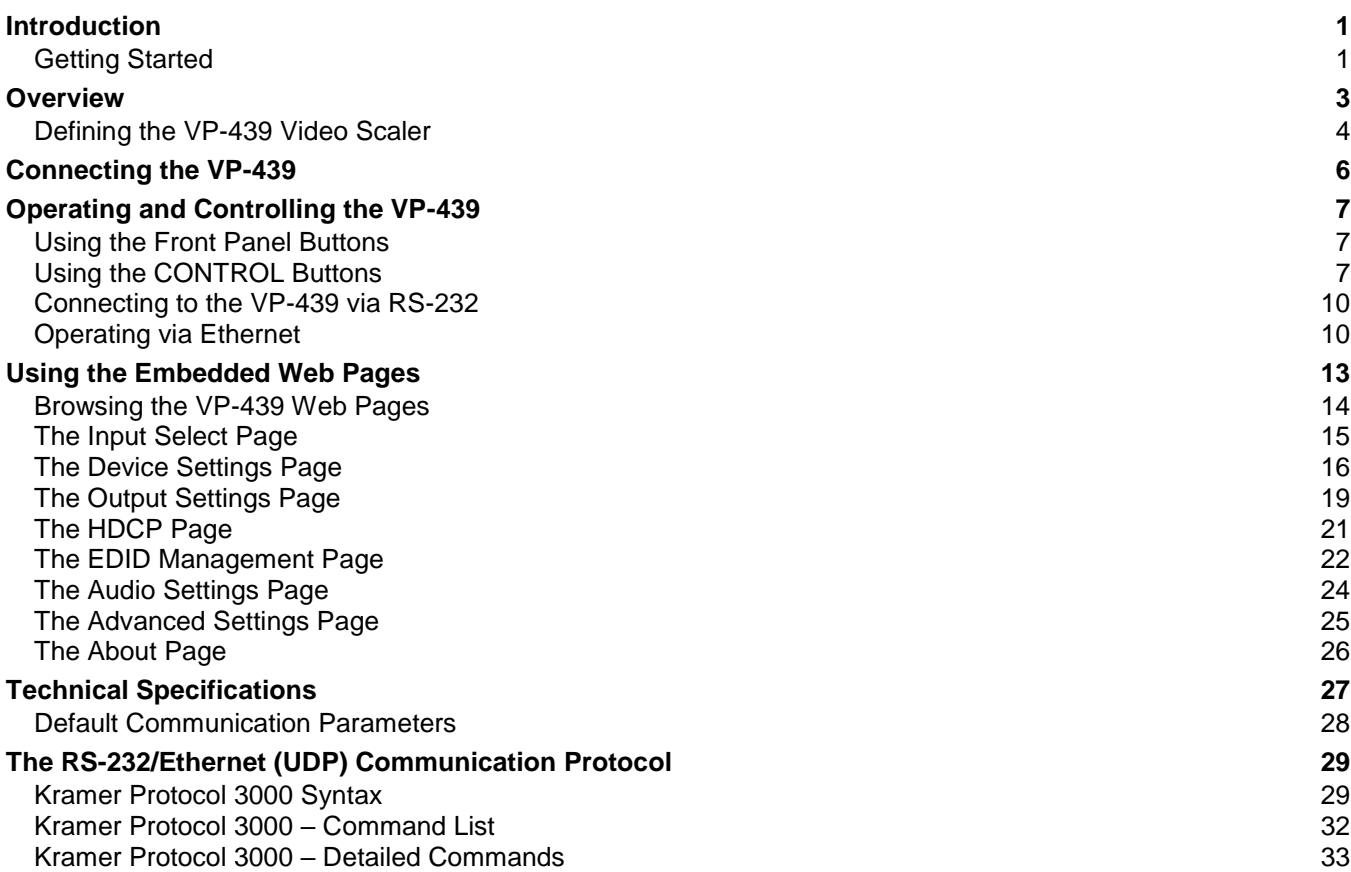

# <span id="page-2-0"></span>Introduction

Welcome to Kramer Electronics! Since 1981, Kramer Electronics has been providing a world of unique, creative, and affordable solutions to the vast range of problems that confront the video, audio, presentation, and broadcasting professional on a daily basis. In recent years, we have redesigned and upgraded most of our line, making the best even better!

## <span id="page-2-1"></span>Getting Started

We recommend that you:

- Unpack the equipment carefully and save the original box and packaging materials for possible future shipment.
- Review the contents of this user manual.

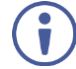

Go to [www.kramerav.com/downloads/VP-439](http://www.kramerav.com/downloads/VP-439) to check for up-to-date user manuals, application programs, and to check if firmware upgrades are available (where appropriate).

### Achieving the Best Performance

- Use only good quality connection cables (we recommend Kramer high-performance, high-resolution cables) to avoid interference, deterioration in signal quality due to poor matching, and elevated noise levels (often associated with low quality cables).
- Do not secure the cables in tight bundles or roll the slack into tight coils.
- Avoid interference from neighboring electrical appliances that may adversely influence signal quality.
- Position your Kramer **VP-439** away from moisture, excessive sunlight and dust.

This equipment is to be used only inside a building. It may only be connected to other equipment that is installed inside a building.

#### Safety Instructions

**Caution:** There are no operator serviceable parts inside the unit.

**Warning:** Use only the Kramer Electronics power supply that is provided with the unit.

**Warning:** Disconnect the power and unplug the unit from the wall before installing.

### Recycling Kramer Products

The Waste Electrical and Electronic Equipment (WEEE) Directive 2002/96/EC aims to reduce the amount of WEEE sent for disposal to landfill or incineration by requiring it to be collected and recycled. To comply with the WEEE Directive, Kramer Electronics has made arrangements with the European Advanced Recycling Network (EARN) and will cover any costs of treatment, recycling and recovery of waste Kramer Electronics branded equipment on arrival at the EARN facility. For details of Kramer's recycling arrangements in your particular country go to our recycling pages at [www.kramerav.com/support/recycling.](http://www.kramerav.com/support/recycling)

# <span id="page-4-0"></span>**Overview**

The **VP−439** is a high−performance digital scaler for computer graphics video, composite and HDMI signals, including audio. It up− or down−scales the selected HDMI, CV or computer graphics video/YPbPr input and outputs it to HDMI.

The audio input source is selectable from Web pages– either from the relevant analog audio input, or de-embedded from the HDMI input. The audio output can be delayed for lip-sync compensation, and is available on the analog stereo output, as well as being embedded onto the HDMI output.

More specifically, the **VP-439** features:

- HDTV compatibility and scales to resolutions up to 1080p/WUXGA
- Clean and quiet auto-switching that searches for valid signal when the input signal is lost with no video glitches or audible clicks or noises
- Automatic detection and selection of the audio source for the HDMI input. Default selection is HDMI – if this is not present, then the machine uses the audio from the analog input
- Auto-power down if no valid input signal is detected for a period of 2 to 3 minutes, the HDMI output is shut down, and the PC output syncs are disabled
- HDCP enabling/disabling
- Analog audio inputs for the CV, PC and HDMI inputs
- Lip sync delay
- An On-Screen Display (OSD) for easy setup and adjustment, accessible via the frontpanel buttons
- An OSD INFO screen showing the selected input source, input and output resolutions, HDCP status, firmware version, etc.
- A built-in ProcAmp for convenient adjustment of video parameters, such as brightness, contrast, color, sharpness and hue
- A non-volatile memory that retains the last settings used
- Convenient setup and control options front panel buttons, OSD, Web page

## <span id="page-5-0"></span>Defining the VP-439 Video Scaler

## Front Panel

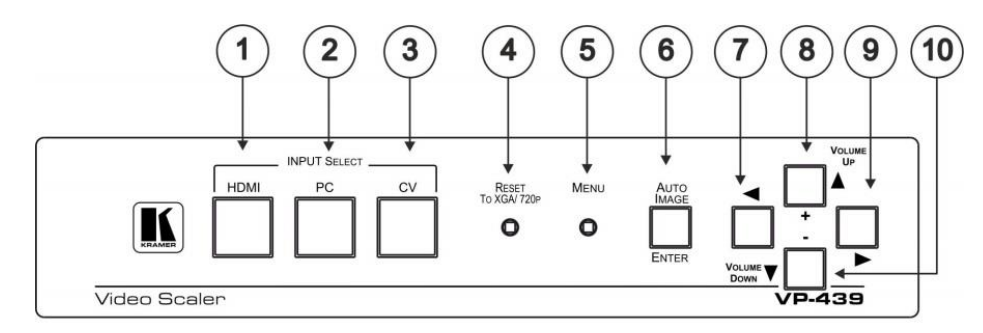

Figure 1: Front Panel VP-439 Video Scaler

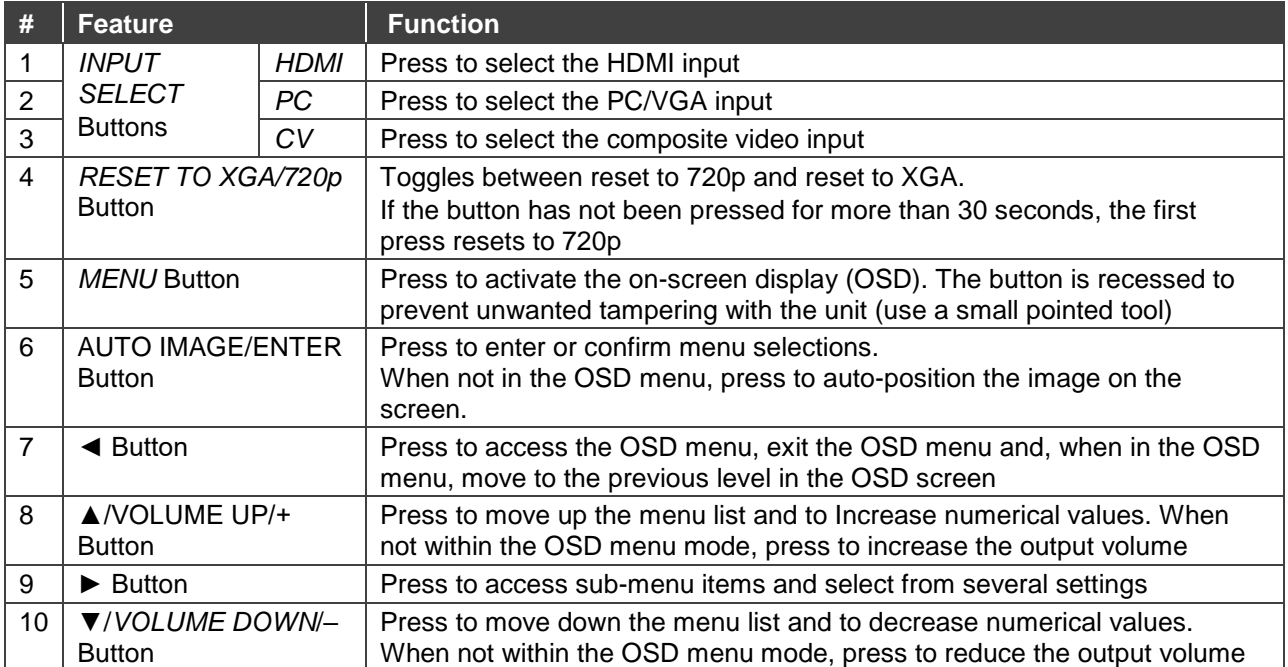

### Rear Panel

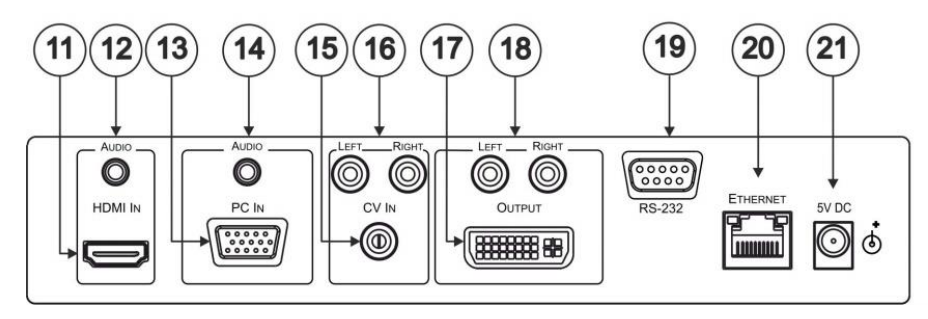

Figure 2: Rear Panel VP-439 Video Scaler

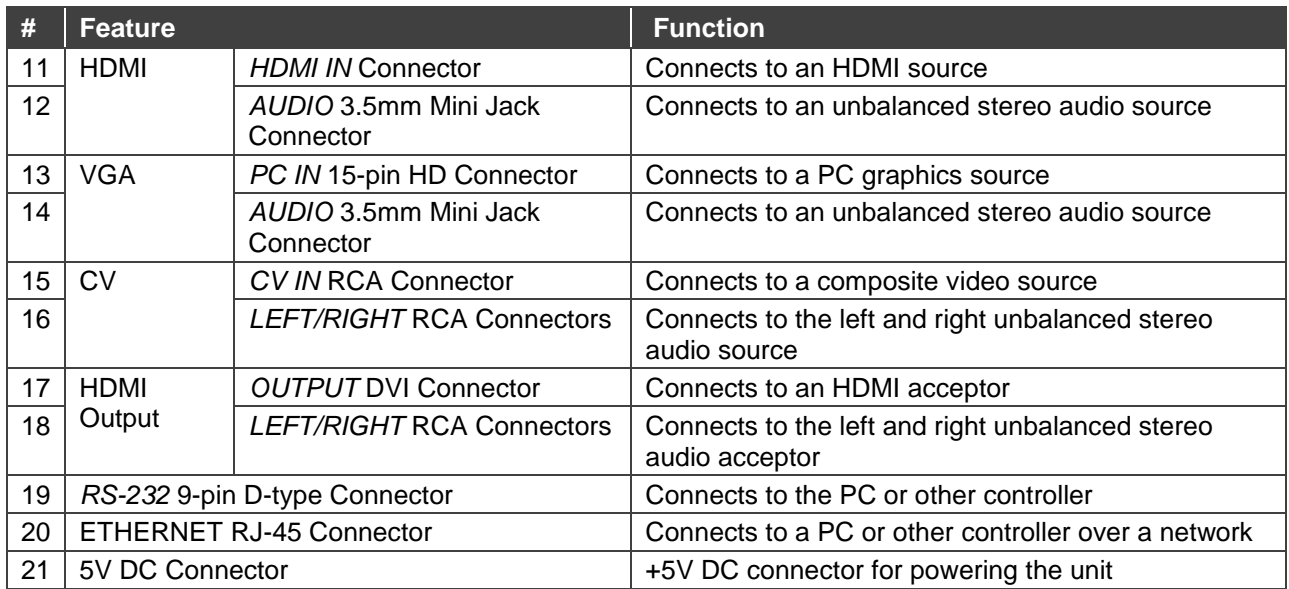

# <span id="page-7-0"></span>Connecting the VP-439

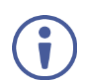

Always switch off the power to each device before connecting it to your **VP-439**. After connecting your **VP-439**, connect its power and then switch on the power to each device.

To connect the **VP-439** as illustrated in the example in [Figure 3:](#page-7-1)

- 1. Connect an HDMI source (for example, from a Blu-ray player) to the *HDMI IN* HDMI connector.
- 2. Connect a PC graphics and unbalanced stereo audio source (for example, from a laptop PC) to the *PC IN* 15-pin HD and 3.5mm mini jack connectors.
- 3. Connect a composite video and unbalanced stereo audio source (for example, from a DVD payer) to the *CV IN* RCA and *LEFT/RIGHT* RCA connectors.
- 4. Connect the HDMI *OUTPUT* on a DVI-I connector and the *LEFT/RIGHT* unbalanced stereo audio on two RCA connectors to an HDMI acceptor (for example, to a display with speakers).
- 5. If desired, connect the *ETHERNET* RJ-45 connector to a control device (for example, a PC).

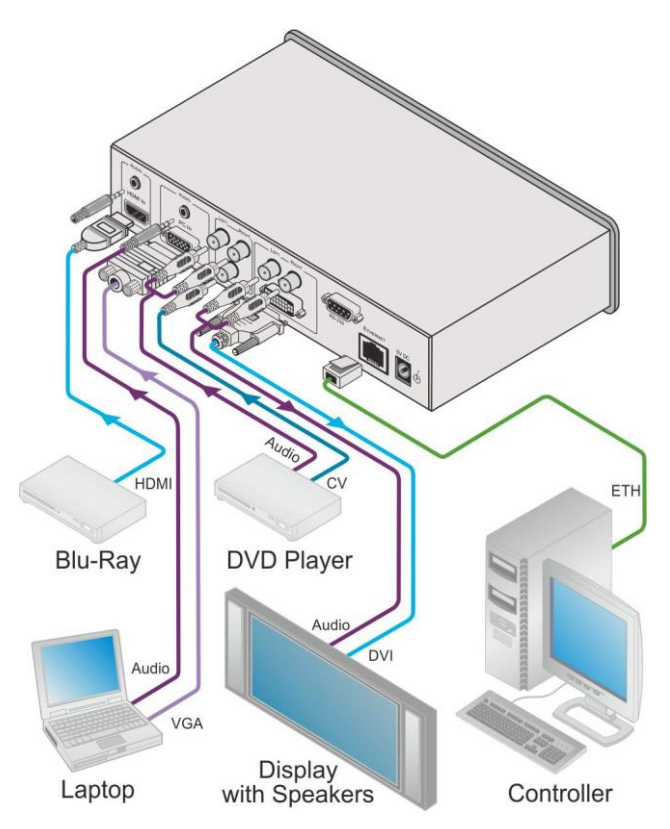

<span id="page-7-1"></span>Figure 3: Connecting the **VP-439** *Video* Scaler

# <span id="page-8-0"></span>Operating and Controlling the VP-439

You can operate the **VP-439** directly via the front panel buttons (see [Using the Front Panel](#page-8-1)  [Buttons](#page-8-1) on page [7\)](#page-8-1), via the OSD menu (see [Using the CONTROL Buttons](#page-8-2) on page [7\)](#page-8-2).

## <span id="page-8-1"></span>Using the Front Panel Buttons

Press the **VP-439** front panel buttons to select:

- The required INPUT (HDMI, PC or CV)
- A reset RESOLUTION (to XGA/720p)
- A control operation, using the MENU, ENTER (when in the OSD menu), + and buttons

### <span id="page-8-2"></span>Using the CONTROL Buttons

The CONTROL buttons let you control the **VP-439** via the OSD menu. Press the:

- MENU button to enter the menu The default timeout is set to 10 seconds.
- ENTER (AUTO IMAGE) button to accept changes and to change the menu settings (a selected value parameter appears yellow and when set, changes back to blue) The ENTER function is active when in the OSD menu
- Arrow buttons to move through the OSD menu

On the OSD menu, select EXIT to exit the menu.

### The OSD MENU

This table illustrates the MENU features and functions.

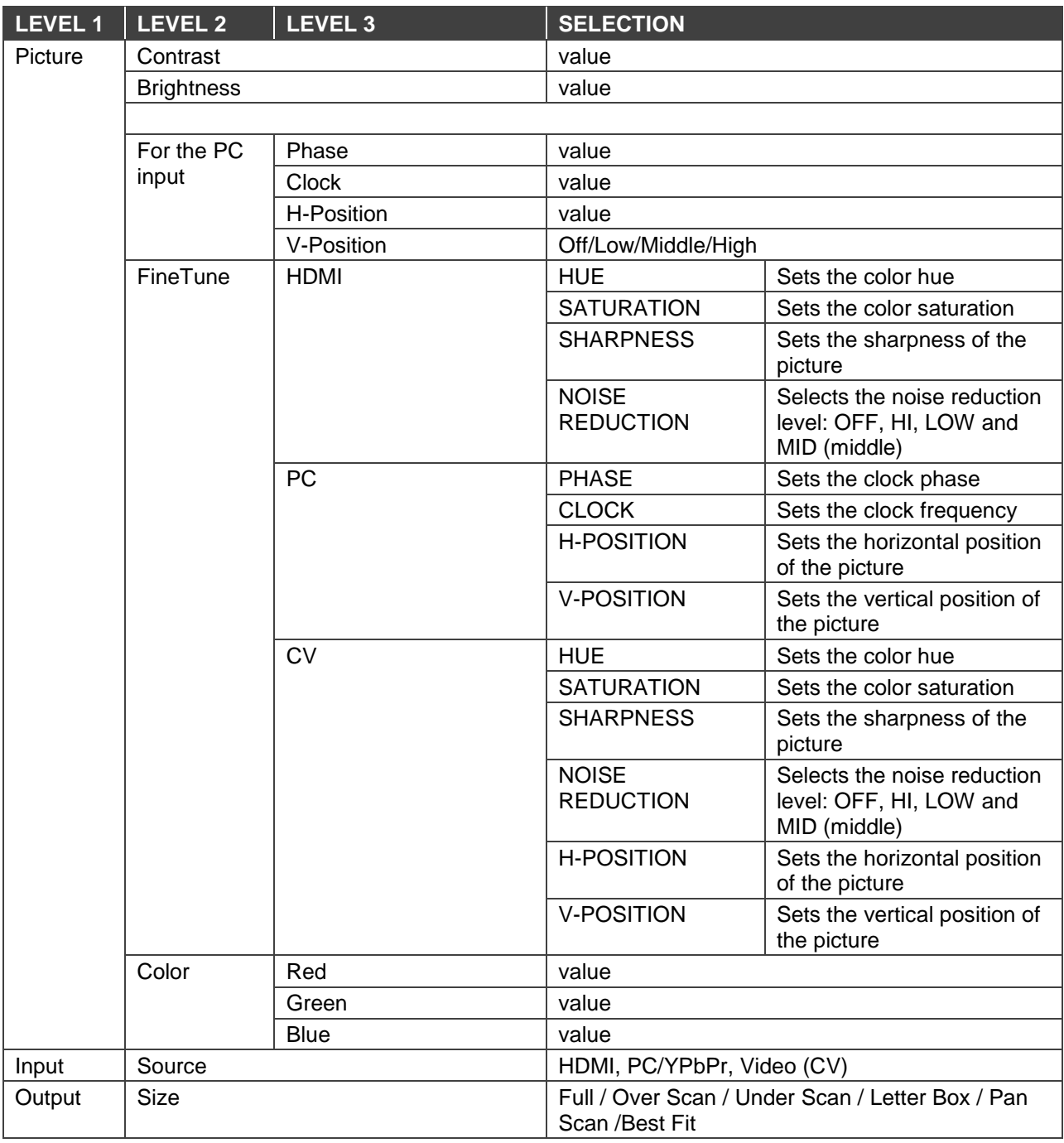

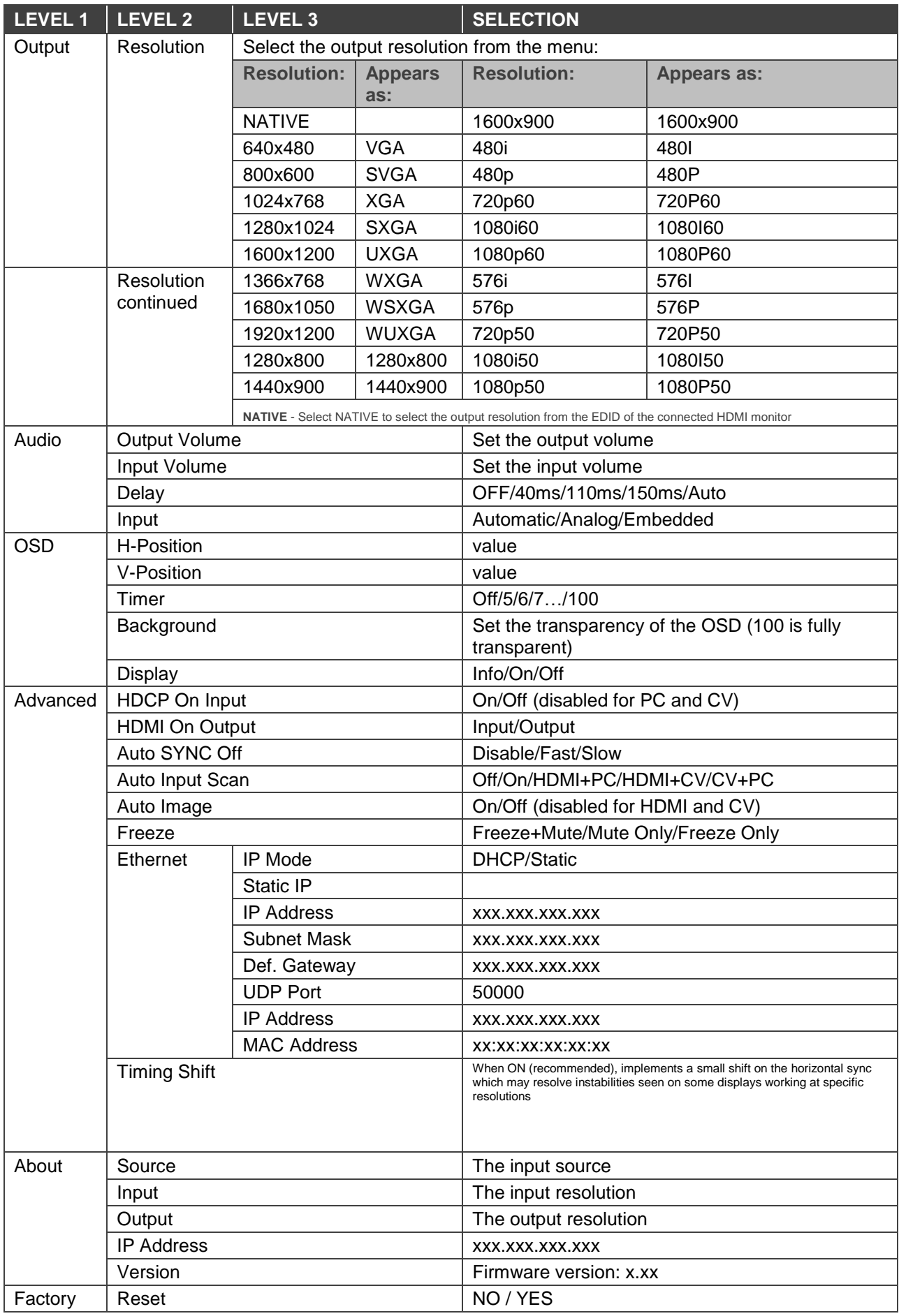

## <span id="page-11-0"></span>Connecting to the VP-439 via RS-232

You can connect to the **VP-439** via an RS-232 connection using, for example, a PC. Note that a null-modem adapter/connection is not required.

To connect to the **VP-439** via RS-232, connect the RS-232 9-pin D-sub rear panel port on the product unit via a 9-wire straight cable (only pin 2 to pin 2, pin 3 to pin 3, and pin 5 to pin 5 need to be connected) to the RS-232 9-pin D-sub port on your PC

## <span id="page-11-1"></span>Operating via Ethernet

You can connect to the **VP-439** via Ethernet using either of the following methods:

- Directly to the PC using a crossover cable (see Connecting the Ethernet Port Directly to [a PC](#page-11-2) on page [10\)](#page-11-2)
- Via a network hub, switch, or router, using a straight-through cable (see Connecting the [Ethernet Port via a Network Hub](#page-13-0) on page [12\)](#page-13-0)

**Note**: If you want to connect via a router and your IT system is based on IPv6, speak to your IT department for specific installation instructions.

#### <span id="page-11-2"></span>Connecting the Ethernet Port Directly to a PC

You can connect the Ethernet port of the **VP-439** directly to the Ethernet port on your PC using a crossover cable with RJ-45 connectors.

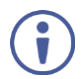

This type of connection is recommended for identifying the **VP-439** with the factory configured default IP address.

After connecting the **VP-439** to the Ethernet port, configure your PC as follows:

- 1. Click **Start** > **Control Panel** > **Network and Sharing Center**.
- 2. Click **Change Adapter Settings**.
- 3. Highlight the network adapter you want to use to connect to the device and click **Change settings of this connection**.

The Local Area Connection Properties window for the selected network adapter appears as shown in [Figure 4.](#page-12-0)

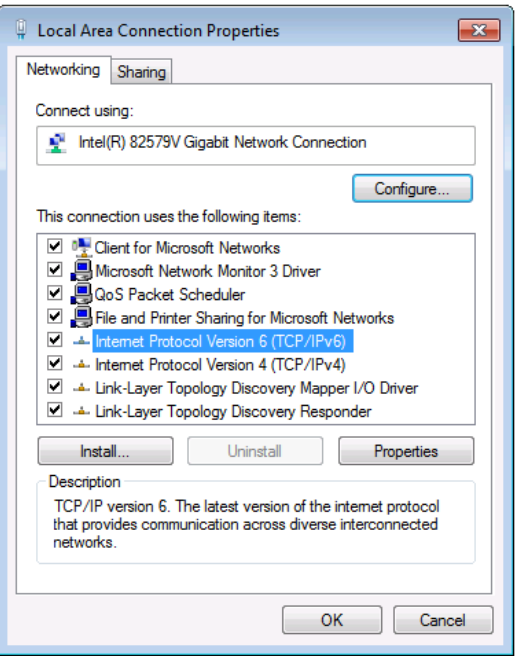

Figure 4: Local Area Connection Properties Window

<span id="page-12-0"></span>4. Highlight either **Internet Protocol Version 6 (TCP/IPv6)** or **Internet Protocol Version 4 (TCP/IPv4)** depending on the requirements of your IT system.

#### 5. Click **Properties**.

The Internet Protocol Properties window relevant to your IT system appears as shown in [Figure 5](#page-12-1) or [Figure 6.](#page-13-1)

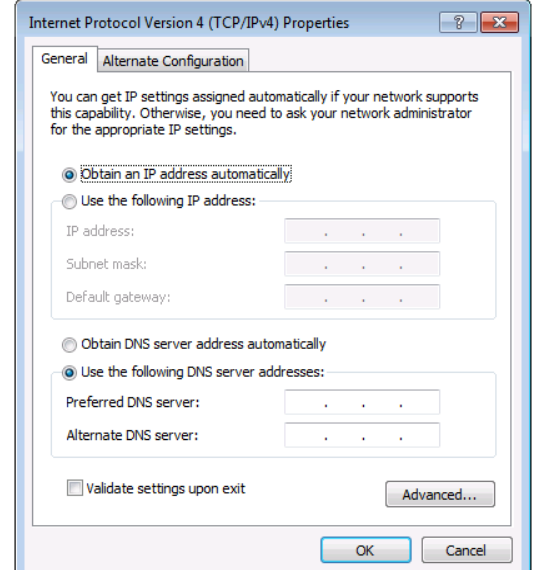

<span id="page-12-1"></span>Figure 5: Internet Protocol Version 4 Properties Window

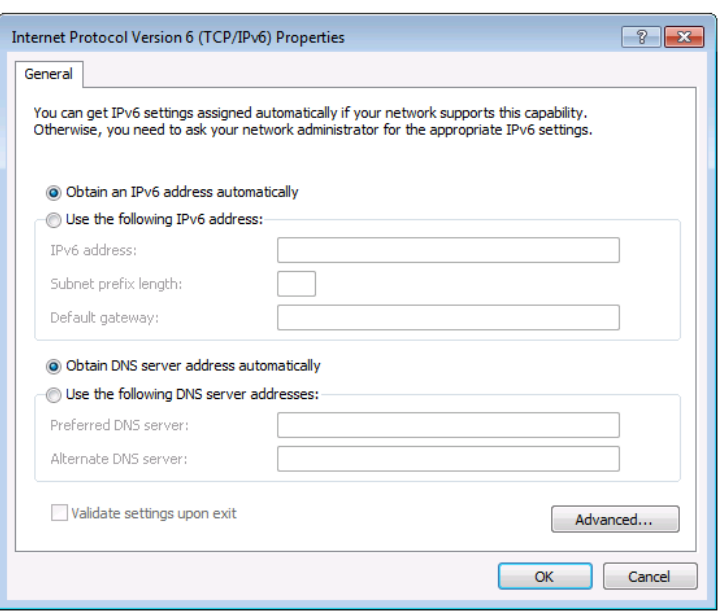

Figure 6: Internet Protocol Version 6 Properties Window

<span id="page-13-1"></span>6. Select **Use the following IP Address** for static IP addressing and fill in the details as shown in [Figure 7.](#page-13-2)

For TCP/IPv4 you can use any IP address in the range 192.168.1.1 to 192.168.1.255 (excluding 192.168.1.39) that is provided by your IT department.

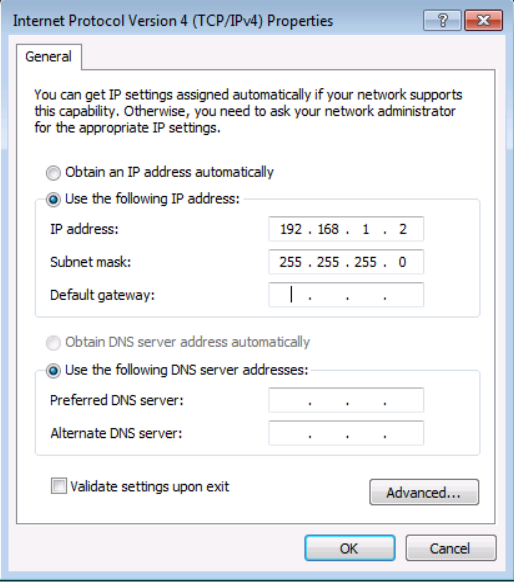

Figure 7: Internet Protocol Properties Window

- <span id="page-13-2"></span>7. Click **OK**.
- 8. Click **Close**.

#### <span id="page-13-0"></span>Connecting the Ethernet Port via a Network Hub or Switch

You can connect the Ethernet port of the **VP-439 to** the Ethernet port on a network hub or using a straight-through cable with RJ-45 connectors.

#### Configuring the Ethernet Port

You can set the Ethernet parameters via the embedded Web pages.

# <span id="page-14-0"></span>Using the Embedded Web Pages

The **VP-439** can be operated remotely using the embedded Web pages. The Web pages are accessed using a Web browser and an Ethernet connection.

Before attempting to connect:

- Perform the procedures in Section [Operating via Ethernet](#page-11-1) on page [10](#page-11-1)
- Ensure that your browser is supported

The following operating systems and Web browsers are supported:

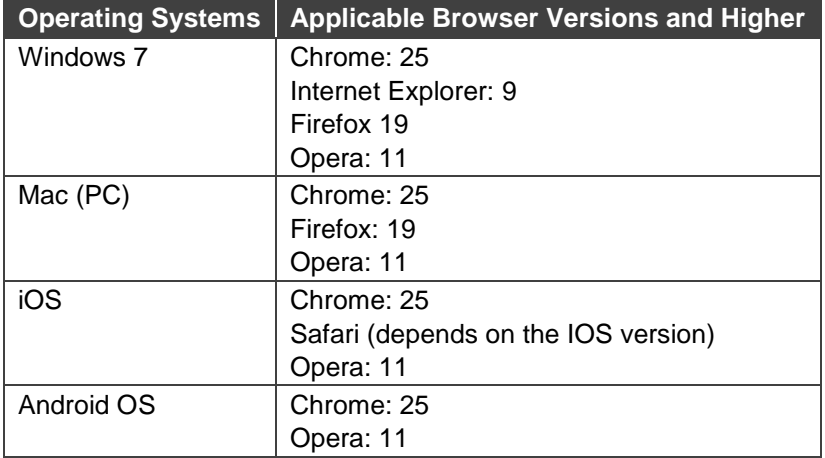

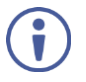

Note that some features might not be supported by some cellphone operating systems.

## <span id="page-15-0"></span>Browsing the VP-439 Web Pages

To browse the **VP-439** Web pages:

- 1. Open your Internet browser.
- 2. Type the IP number of the device in the Address bar of your browser. For example, the default IP number:

 $e$  http://192.168.1.39  $\blacktriangledown$ 

The Input Select Web page appears.

There are eight Web pages:

- [The Input Select Page](#page-16-0) on page [15.](#page-16-0)
- [The Device Settings Page](#page-17-0) on page [16.](#page-17-0)
- [The Output Settings Page](#page-20-0) on page [19.](#page-20-0)
- [The HDCP](#page-22-0) Page on page [21.](#page-22-0)
- [The EDID Management Page](#page-23-0) on page [22.](#page-23-0)
- [The Audio Settings Page](#page-25-0) on page [24.](#page-25-0)
- [The Advanced](#page-26-0) Settings Page on page [25.](#page-26-0)
- [The About Page](#page-27-0) on page [26.](#page-27-0)

## <span id="page-16-0"></span>The Input Select Page

[Figure 8](#page-16-1) shows the Input Select page that is also the first Web page. The column on the left shows the Input Select page selected and below a list of all the other available Web pages.

The model name, FW version and IP number appear on the lower left side of the main page. The lower part of the screen lets you save the settings and upload a saved setting.

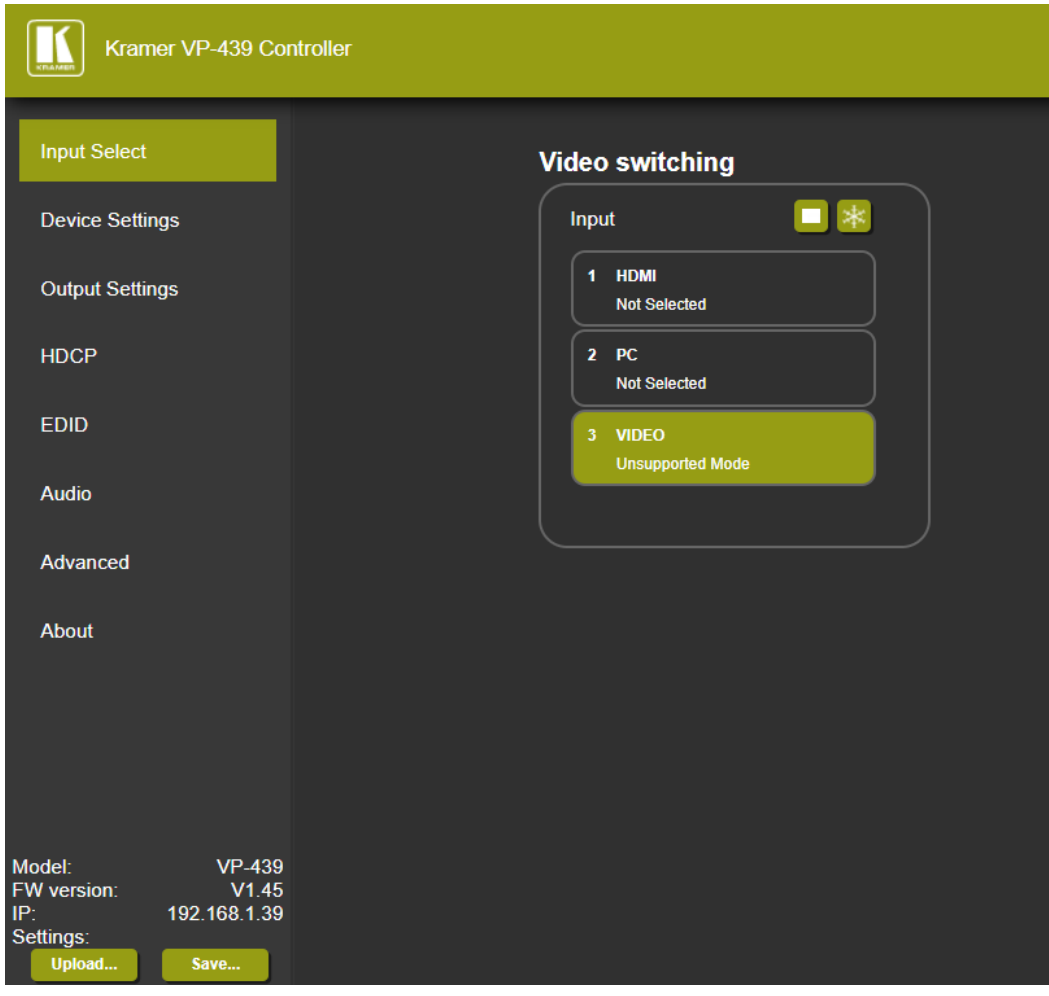

Figure 8: The Input Select Page

<span id="page-16-1"></span>Use the freeze icon  $(*)$  to freeze a selected input and the blank button  $\Box$ ).

## <span id="page-17-0"></span>The Device Settings Page

The device Settings window [\(Figure 9\)](#page-17-1) lets you upgrade the firmware and set the Ethernet parameters.

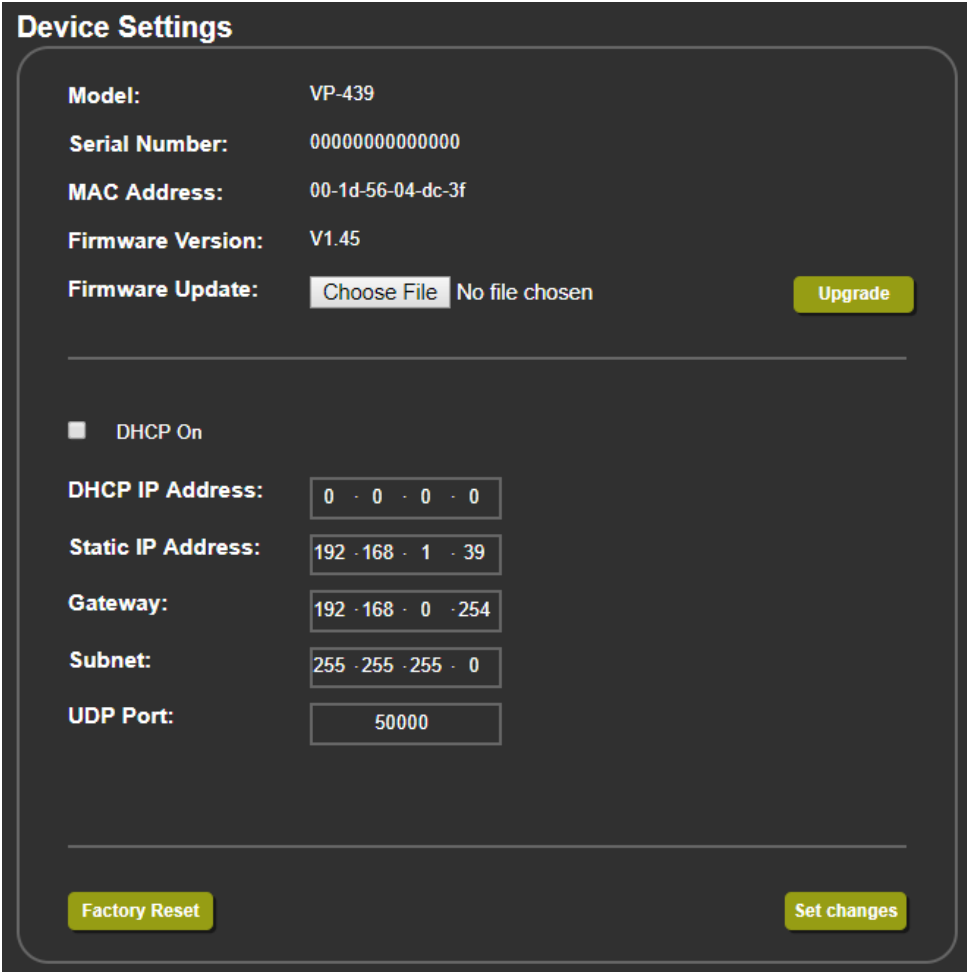

Figure 9: The Device Settings Page

<span id="page-17-2"></span><span id="page-17-1"></span>Any change in the device settings requires confirmation, as illustrated in the example in [Figure 10.](#page-17-2)

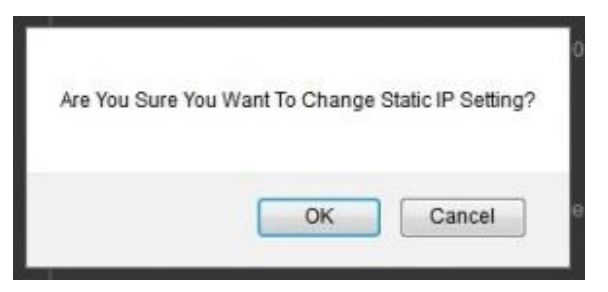

Figure 10: The Device Settings Page – Static IP Confirmation

#### Firmware Upgrade

You can upgrade the firmware via the Device Settings page. To do so:

1. Choose the firmware file by clicking the Choose File button in the Firmware upgrade line.

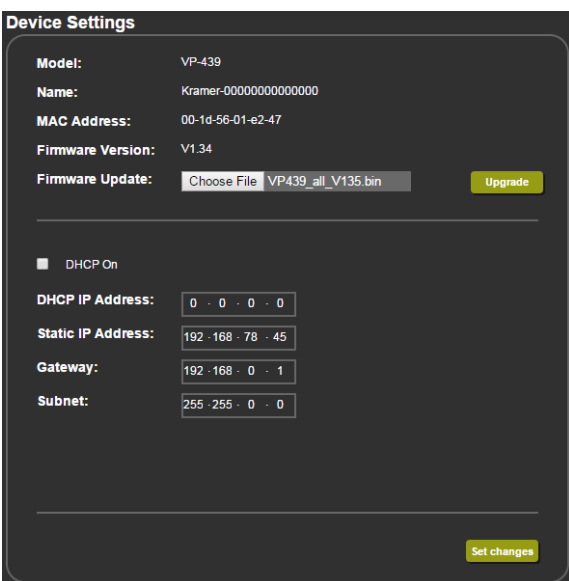

Figure 11: The Device Settings Page – Selecting the New Firmware File

2. Click the Upgrade button. The new firmware is uploaded:

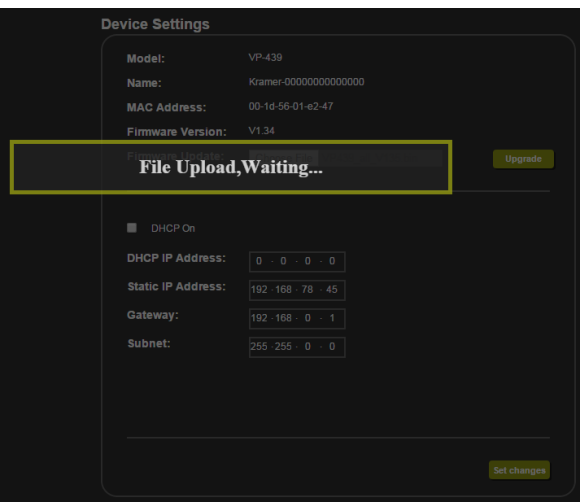

Figure 12: The Device Settings Page – Uploading the New Firmware File

3. Once the file is uploaded follow the instructions on the Web page: The new firmware is uploaded:

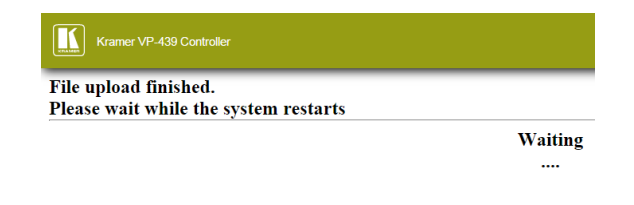

And then:

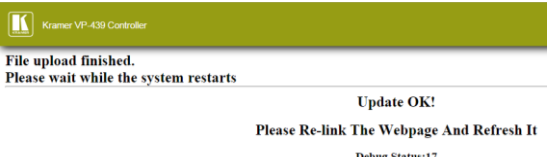

Figure 13: The Device Settings Page – Uploading the New Firmware File

- 4. After restarting the system you need to upload the Web page once again.
- 5. Make sure that the new version appears on the Web page lower left side:

| Model:             | $VP-439$      |
|--------------------|---------------|
| <b>FW</b> version: | V1.35         |
| IP.                | 192.168.78.45 |
| Settings:          |               |
| Upload             | Save          |

Figure 14: The Device Settings Page – New Firmware Updated

## <span id="page-20-0"></span>The Output Settings Page

[Figure 15](#page-21-0) shows the Output Settings page which varies for each selected input:

**For the HDMI input:**

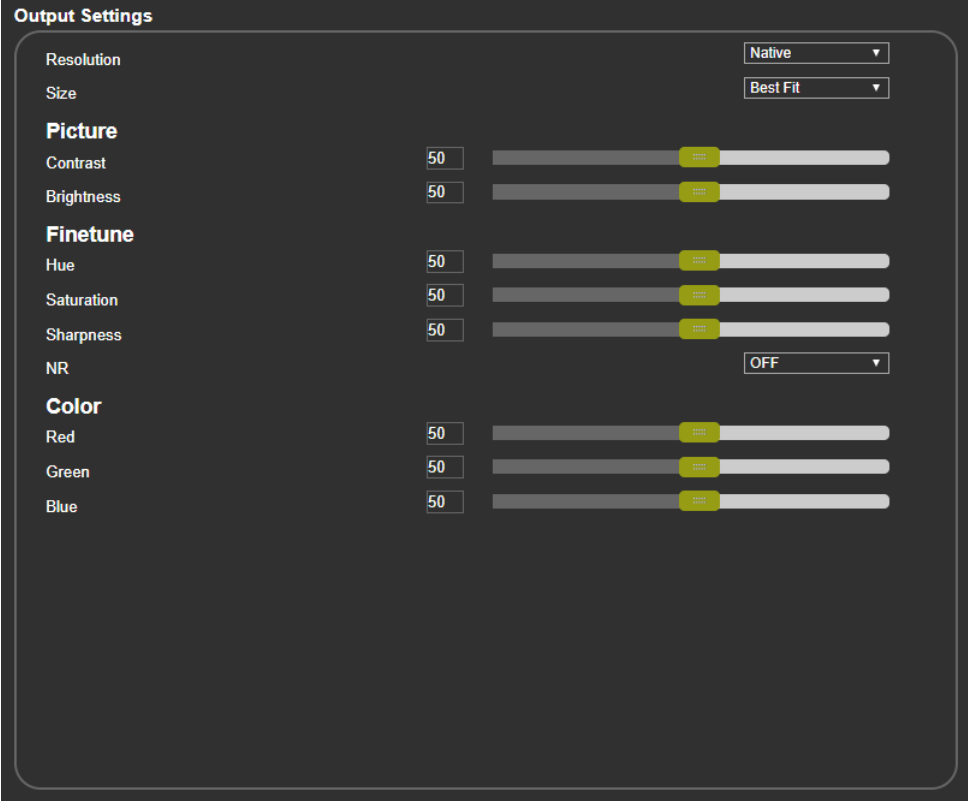

#### **For the PC input:**

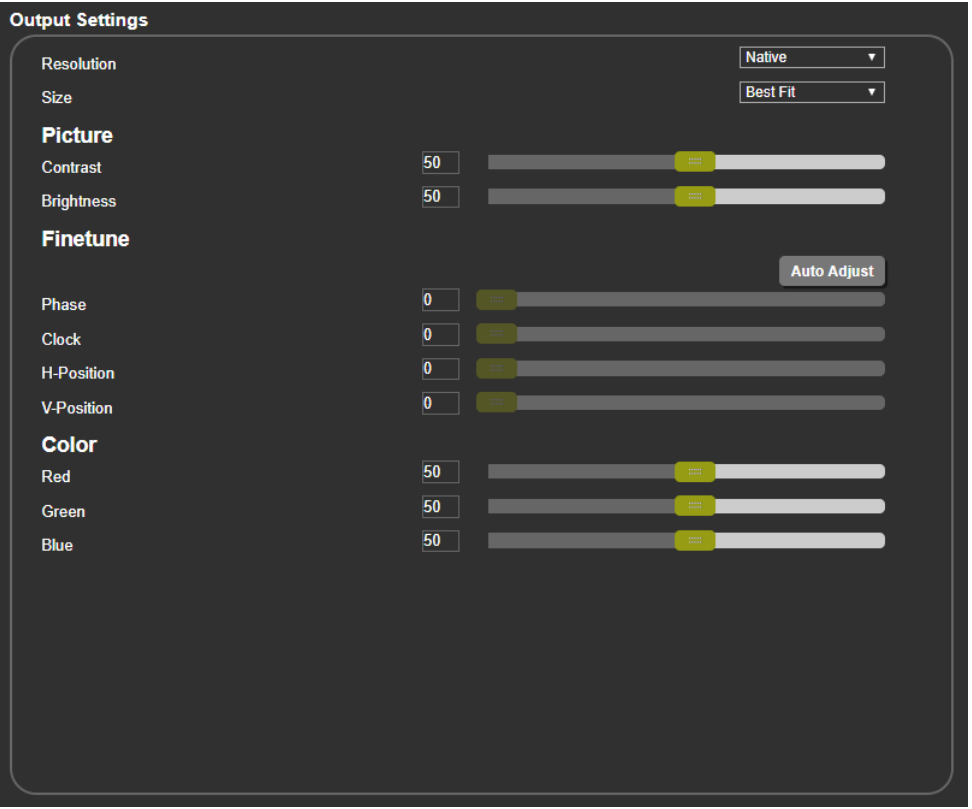

#### **For the CV (Video) input:**

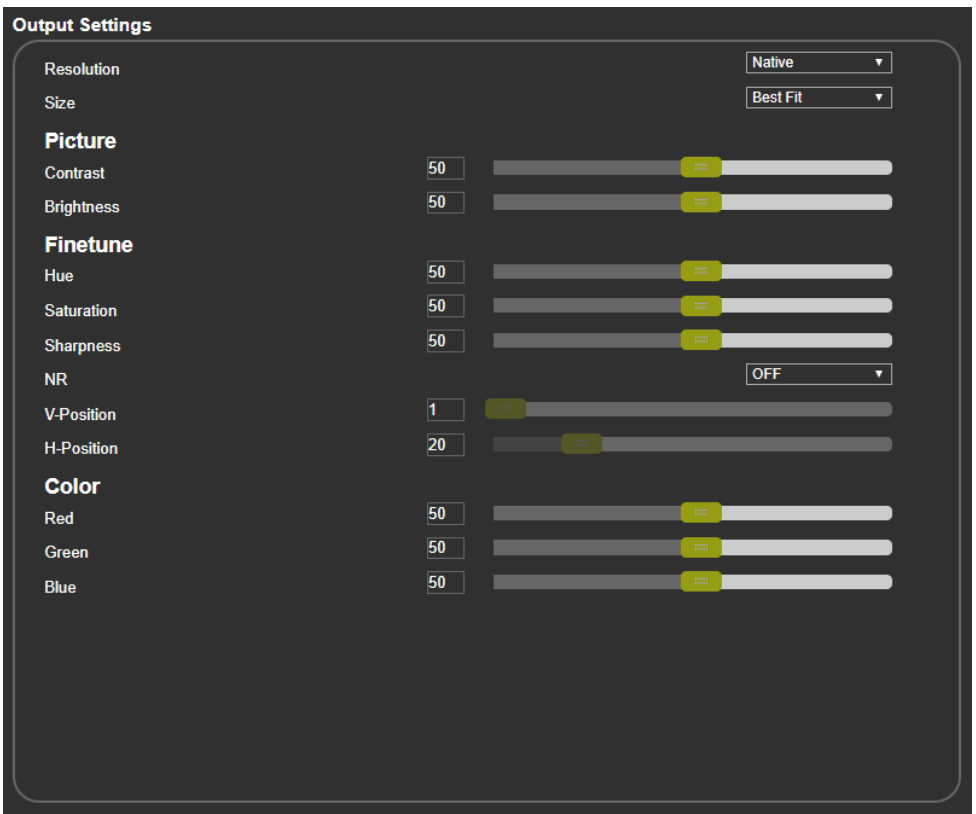

Figure 15: The Video Settings Page

<span id="page-21-0"></span>The output settings, include the Resolution and Size, the Finetune items (which are enabled for VGA inputs), and the picture settings.

## <span id="page-22-0"></span>The HDCP Page

The HDCP page lets you select the HDCP option for the HDMI input. Disabling HDCP On Input allows the source to transmit a non-HDCP signal if required (for example, when working with a Mac computer).

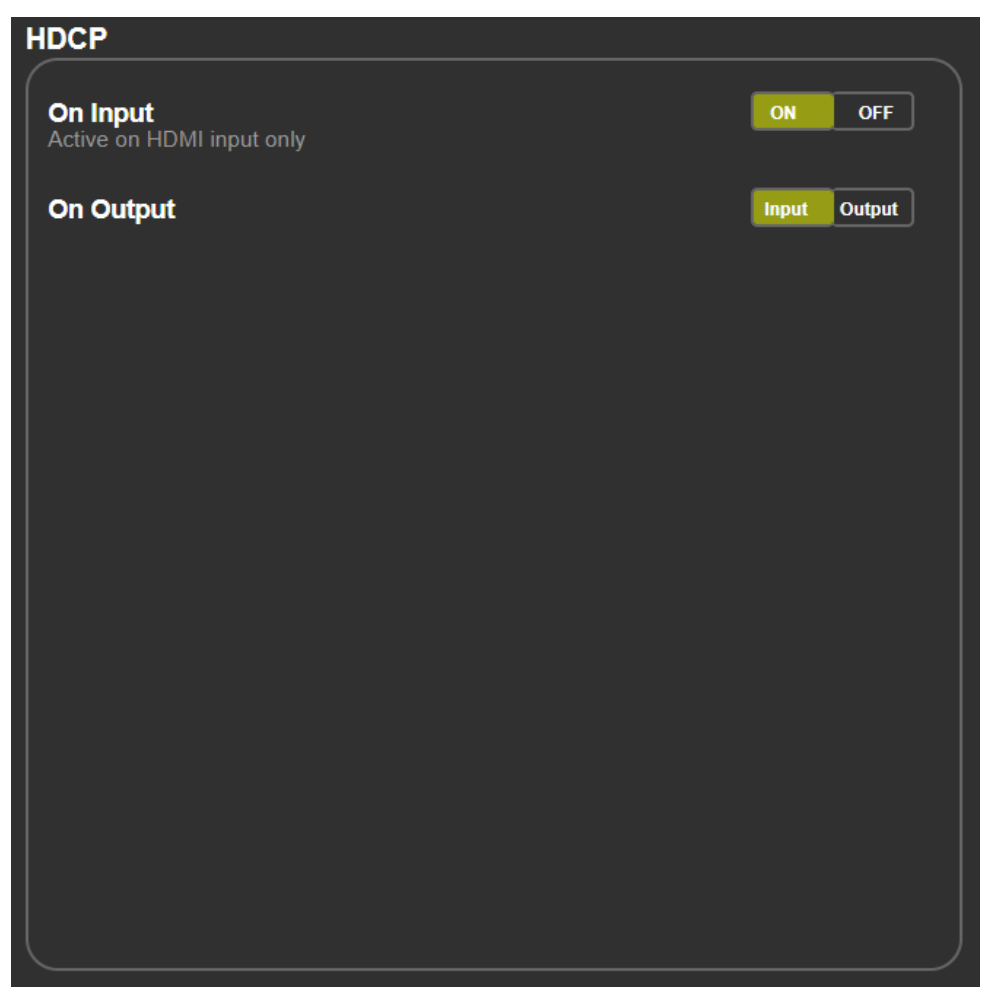

Figure 16: The HDCP Management Page

## <span id="page-23-0"></span>The EDID Management Page

The EDID page lets you copy a selected resolution from the DVI output or the default resolution (Default HDMI or Default VGA) to one or both inputs (HDMI and PC).

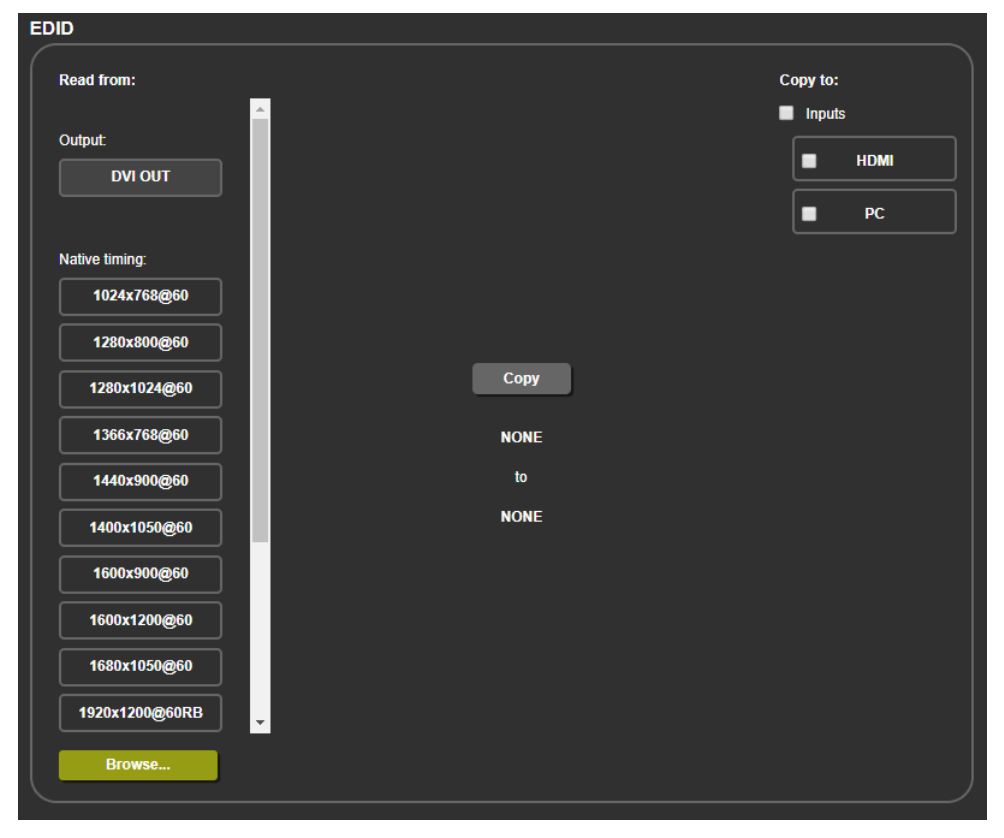

Figure 17: The EDID Page

[Figure 18](#page-24-0) shows how to select a resolution (1600x1200 in this example) and select one or both inputs. To copy, click the **Copy** button:

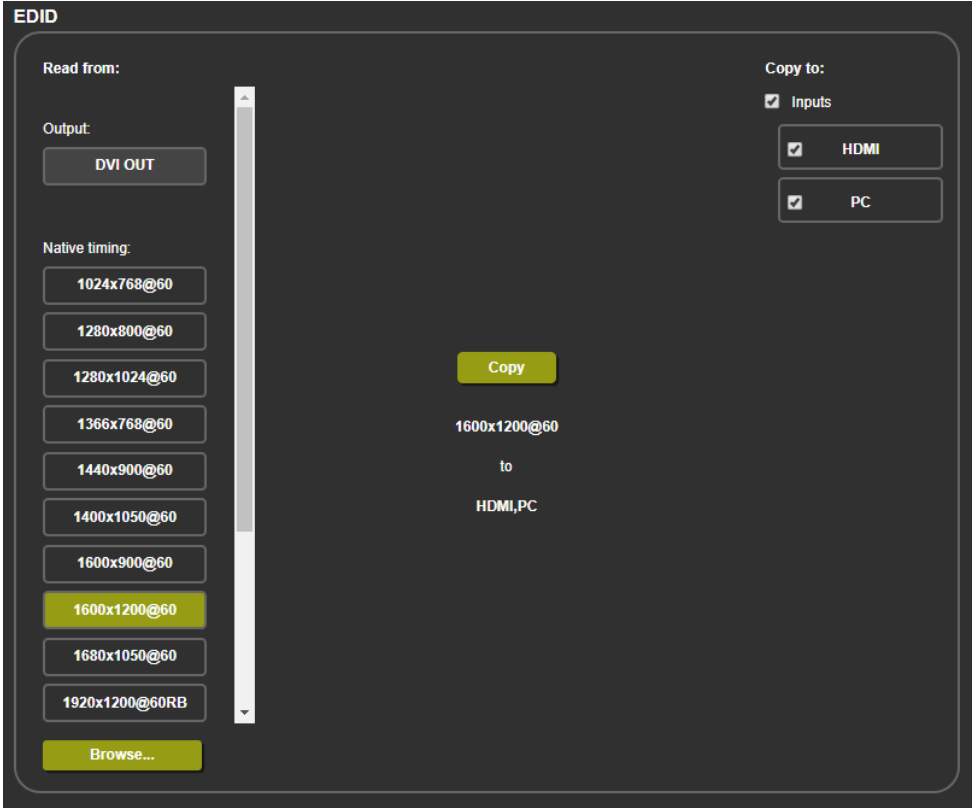

Figure 18: The EDID Page – Copying the Output

<span id="page-24-0"></span>The EDID page displays the machine name, selected resolution, the audio channels and deep color support.

After clicking the **Copy** button, the EDID page shows the copy EDID results:

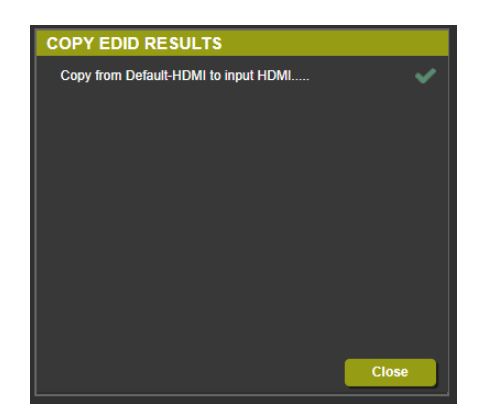

Figure 19: The EDID Page –The Copy EDID Results

Click Close to complete the EDID procedure.

In the same way you can read the default EDID:

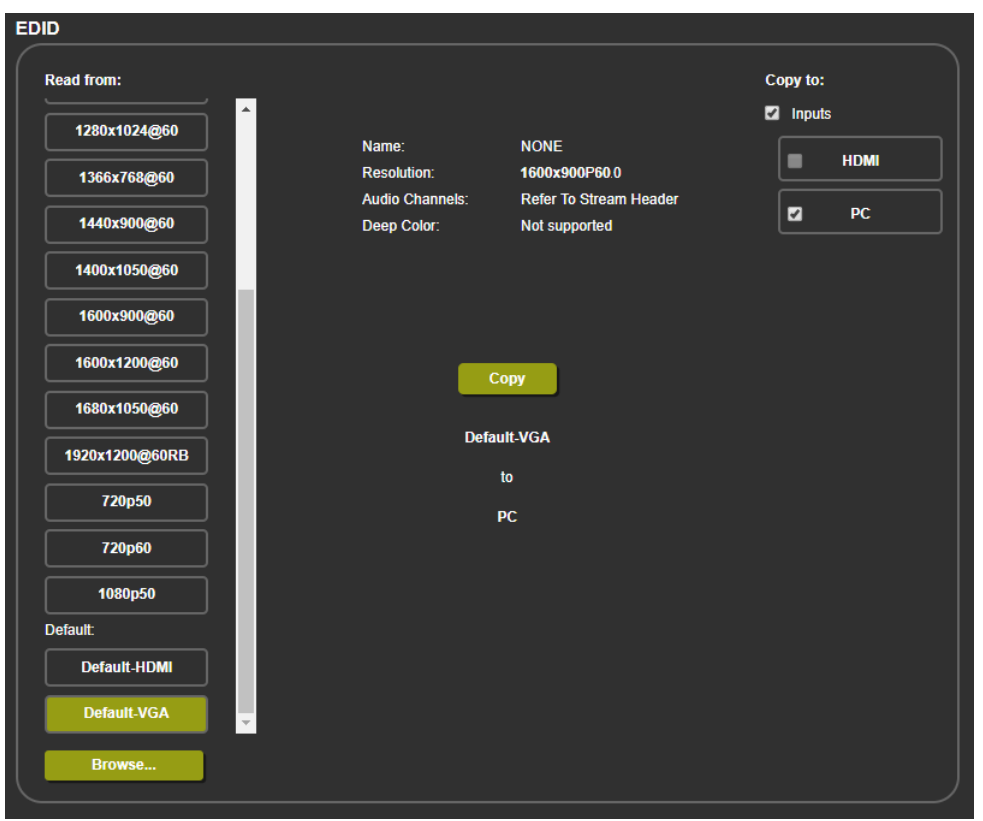

Figure 20: The EDID Page –Copying the Default EDID

## <span id="page-25-0"></span>The Audio Settings Page

The audio settings page lets you define the input audio level separately for each input and the output level, you can set the Freeze state, the Delay and for the HDMI input set the audio source (automatic, analog or embedded).

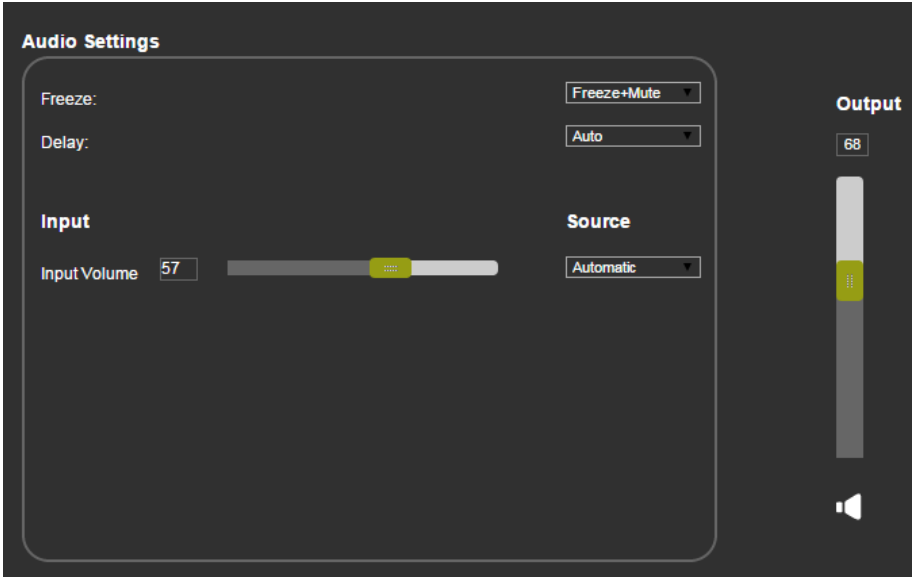

Figure 21: The Audio Settings Page

## <span id="page-26-0"></span>The Advanced Settings Page

The Advanced settings page lets you define the following:

- Auto Image
- Auto SYNC Off
- Auto Input Scan
- Mute follow Freeze
- Mute follow Blank

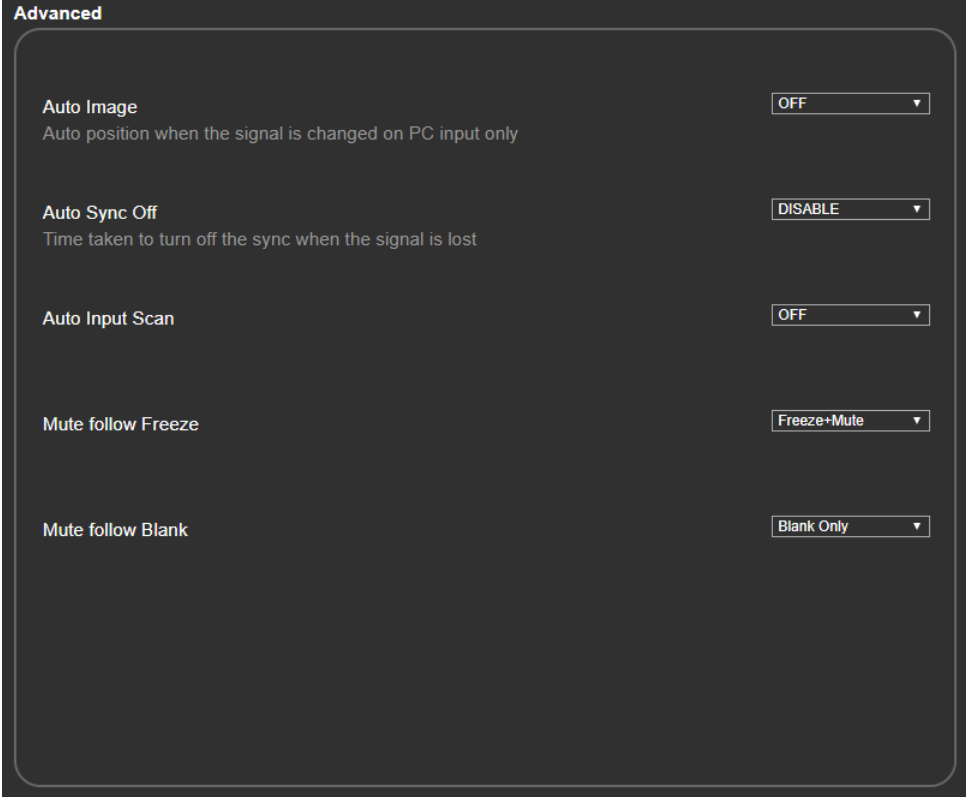

Figure 22: The Advanced Page

## <span id="page-27-0"></span>The About Page

The **VP-439** About page lets you view the Web page version and Kramer Electronics Ltd details.

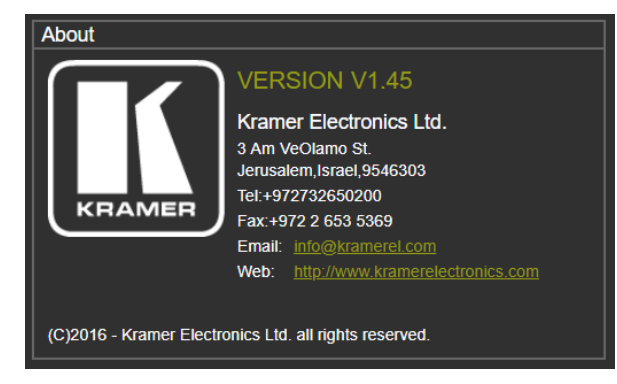

Figure 23: The About Page

# <span id="page-28-0"></span>Technical Specifications

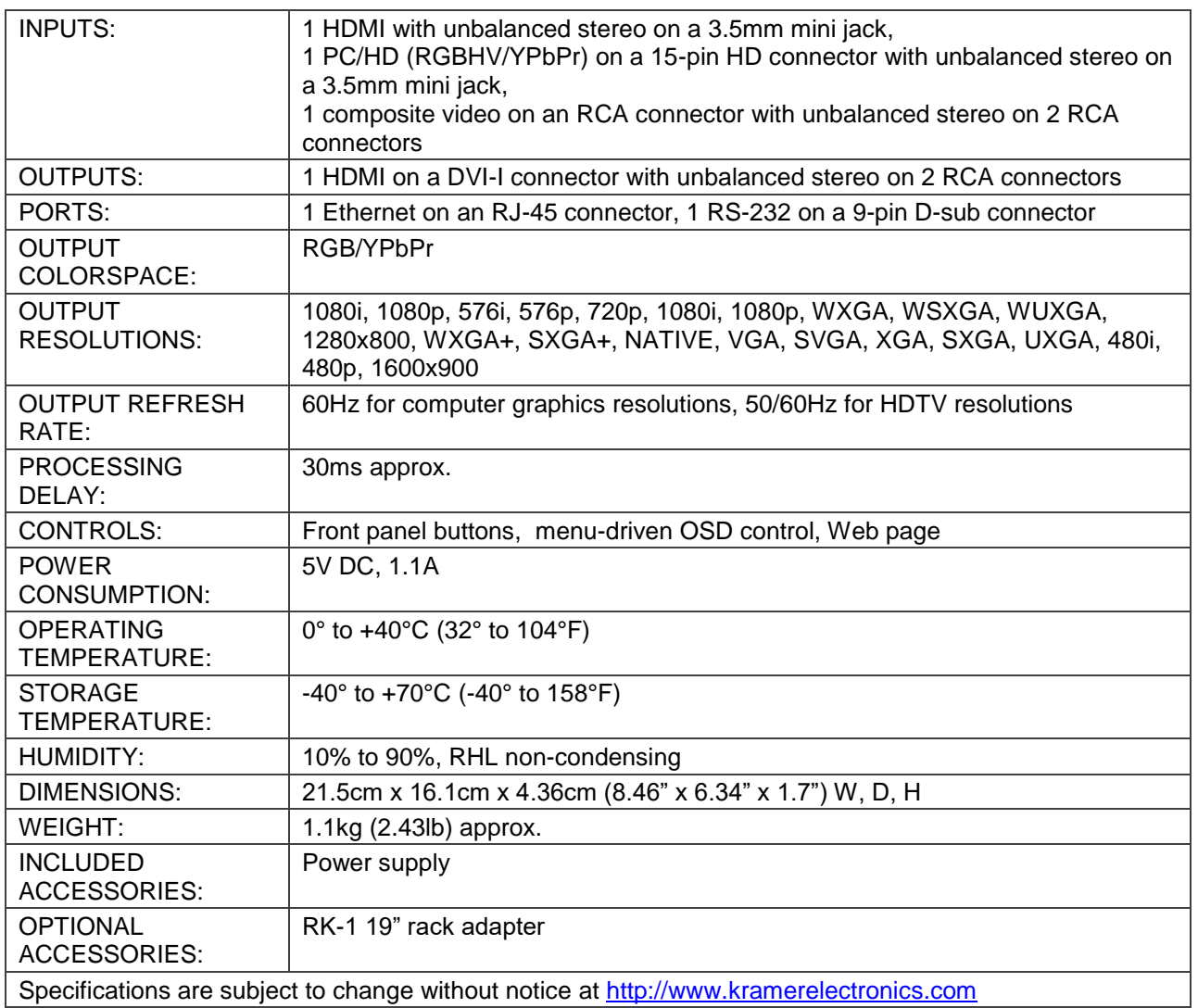

## <span id="page-29-0"></span>Default Communication Parameters

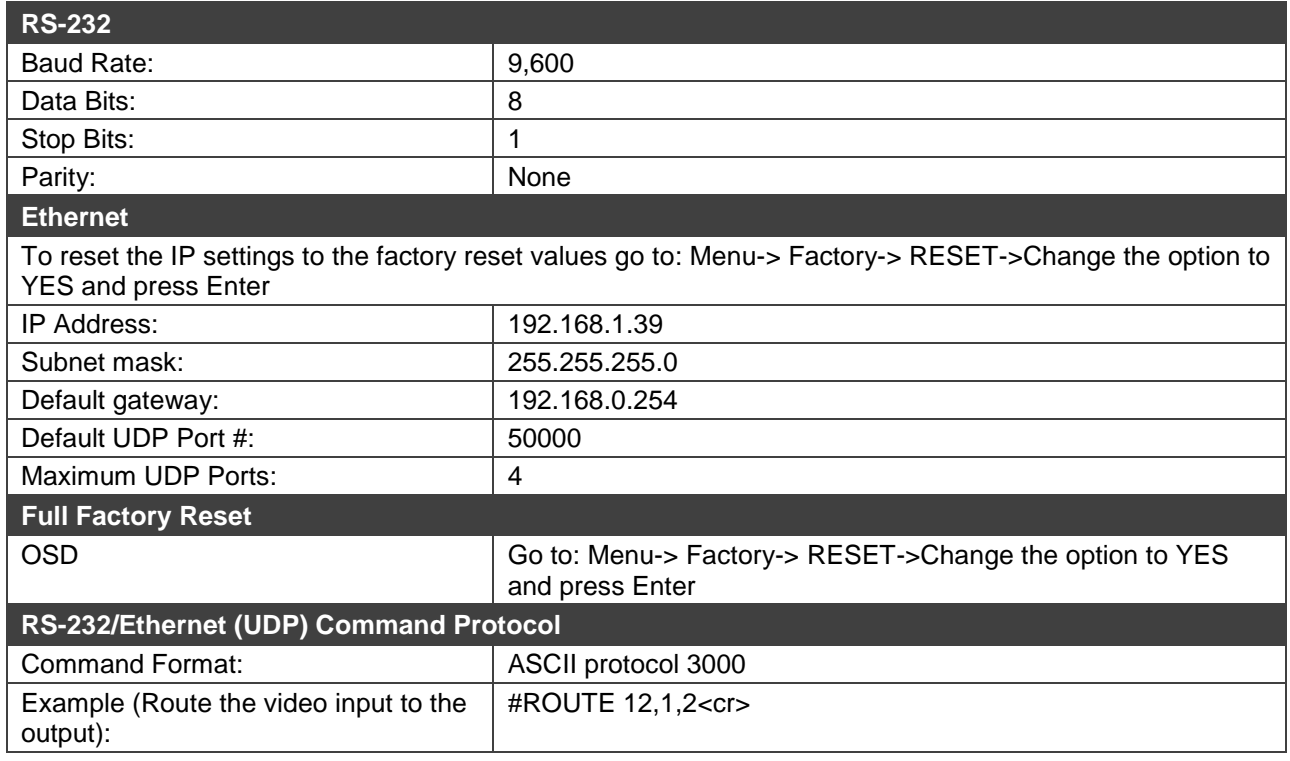

# <span id="page-30-0"></span>The RS-232/Ethernet (UDP) Communication Protocol

The **VP-439** can be operated using serial commands from a PC, remote controller, or touch screen. The unit communicates using the default Kramer Protocol 3000.

- Kramer Protocol 3000 syntax (see [Kramer Protocol 3000 Syntax](#page-30-1) on page [29\)](#page-30-1)
- Kramer Protocol 3000 commands (see [Kramer Protocol](#page-33-0) on page [32\)](#page-33-0)
- Kramer Protocol 3000 detailed commands (See [Kramer Protocol 3000 –](#page-34-0) Detailed [Commands](#page-34-0) on page [33\)](#page-34-0)

## <span id="page-30-1"></span>Kramer Protocol 3000 Syntax

Protocol 3000 communicates at a data rate of 9,600 baud, no parity, 8 data bits and 1 stop bit.

#### Host Message Format

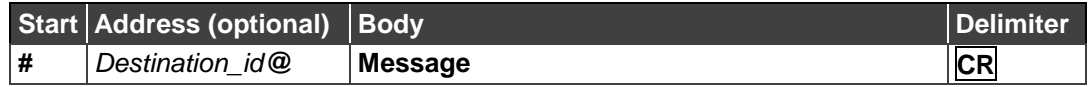

#### **Simple Command**

Command string with only one command without addressing:

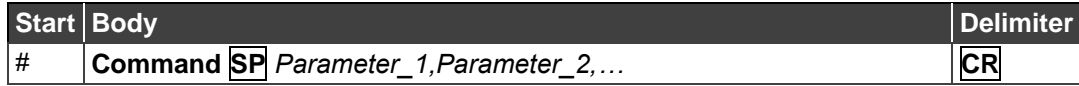

#### **Command String**

Formal syntax with commands concatenation and addressing:

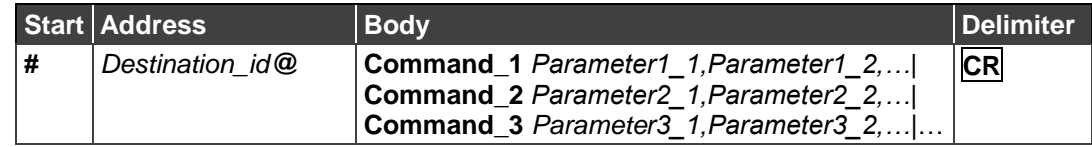

#### Device Message Format

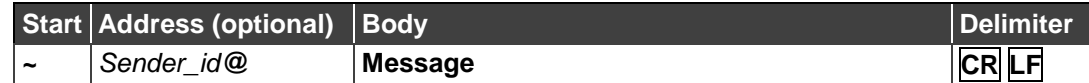

**Device Long Response**

Echoing command:

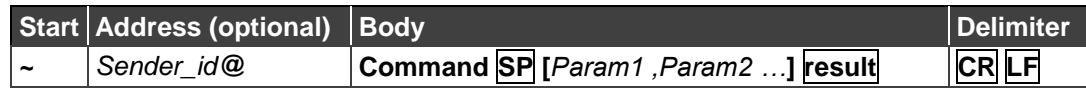

- $\bullet$   $\overline{CR}$  = Carriage return (ASCII 13 = 0x0D)
- $\bullet$  **LF** = Line feed (ASCII 10 = 0x0A)
- $\overline{\text{SP}}$  = Space (ASCII 32 = 0x20)

#### Command Terms

**Command** 

A sequence of ASCII letters ('A'-'Z', 'a'-'z' and '-'). Command and parameters must be separated by at least one space.

#### **Parameters**

A sequence of alphameric ASCII characters ('0'-'9','A'-'Z','a'-'z' and some special characters for specific commands). Parameters are separated by commas.

**Message string**

Every command entered as part of a message string begins with a **message starting character** and ends with a **message closing character**.

**Note:** A string can contain more than one command. Commands are separated by a pipe ('|') character.

**Message starting character** '#' – For host command/query '~' – For machine response

**Device address (Optional, for K-NET)** K-NET Device ID followed by '@'

**Query sign** '?' follows some commands to define a query request.

**Message closing character**

CR – For host messages; carriage return (ASCII 13)

CRLF – For machine messages; carriage return (ASCII 13) + line-feed (ASCII 10)

**Command chain separator character**

When a message string contains more than one command, a pipe ( $\vert \vert$ ) character separates each command.

Spaces between parameters or command terms are ignored.

### Entering Commands

You can directly enter all commands using a terminal with ASCII communications software, such as HyperTerminal, Hercules, etc. Connect the terminal to the serial or Ethernet port on the Kramer device. To enter **CR** press the Enter key.

( **LF** is also sent but is ignored by command parser).

▪ For commands sent from some non-Kramer controllers like Crestron, some characters require special coding (such as, /X##). Refer to the controller manual.

#### Command Forms

Some commands have short name syntax in addition to long name syntax to allow faster typing. The response is always in long syntax.

### Command Chaining

Multiple commands can be chained in the same string. Each command is delimited by a pipe character ( '|' ). When chaining commands, enter the **message starting character** and the **message closing character** only once, at the beginning of the string and at the end.

Commands in the string do not execute until the closing character is entered.

A separate response is sent for every command in the chain.

#### Maximum String Length

64 characters

## <span id="page-33-0"></span>Kramer Protocol 3000 – Command List

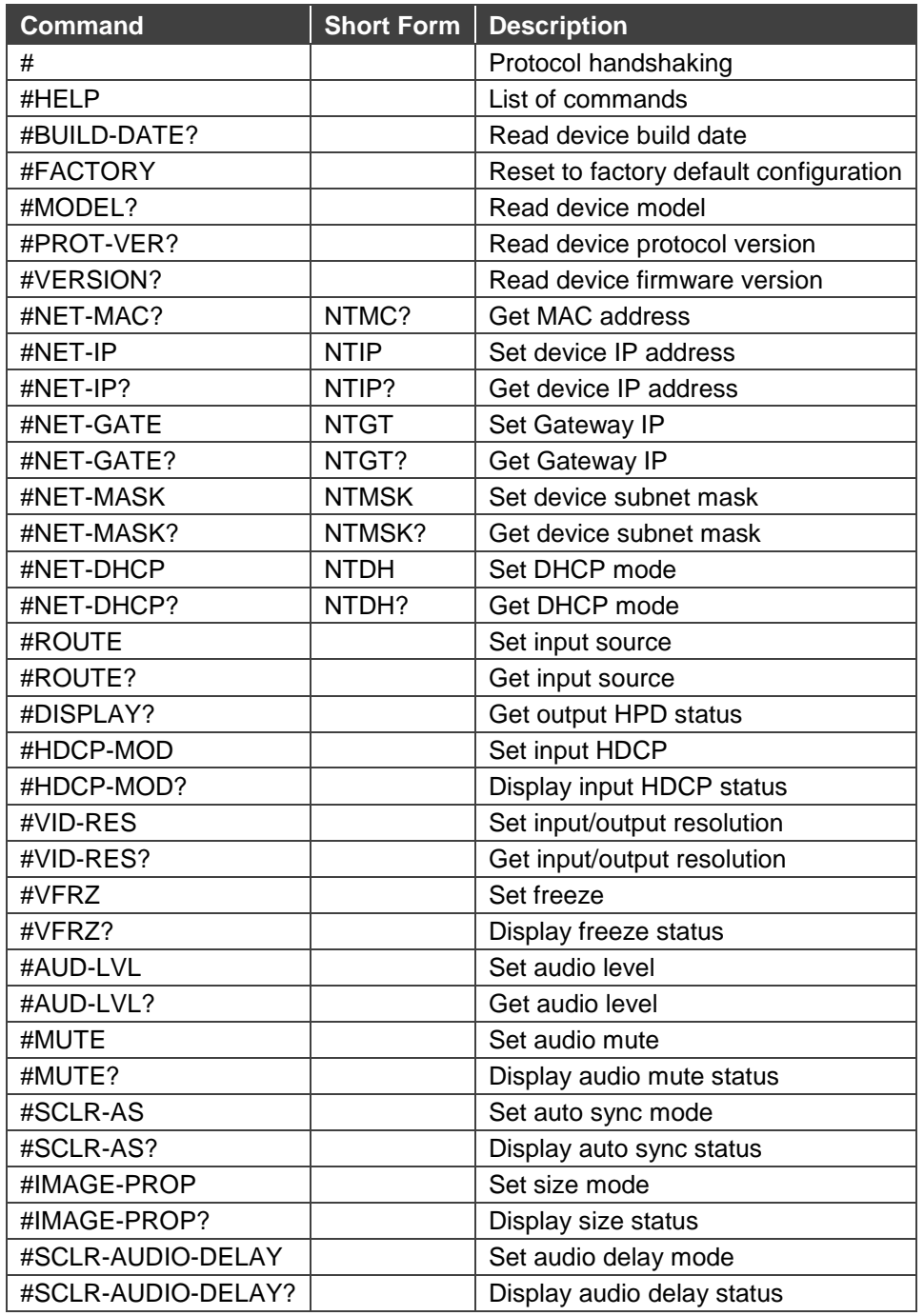

## <span id="page-34-0"></span>Kramer Protocol 3000 – Detailed Commands

This section describes the detailed commands list (see Protocol 3000 [Commands](#page-36-0) on page [35\)](#page-36-0) as well as the output resolutions key (see [Output Resolutions](#page-34-1)  [Key](#page-34-1) on page [33\)](#page-34-1) and the input resolutions key (see [Input Resolutions Key](#page-35-0) on page [34\)](#page-35-0).

## <span id="page-34-1"></span>Output Resolutions Key

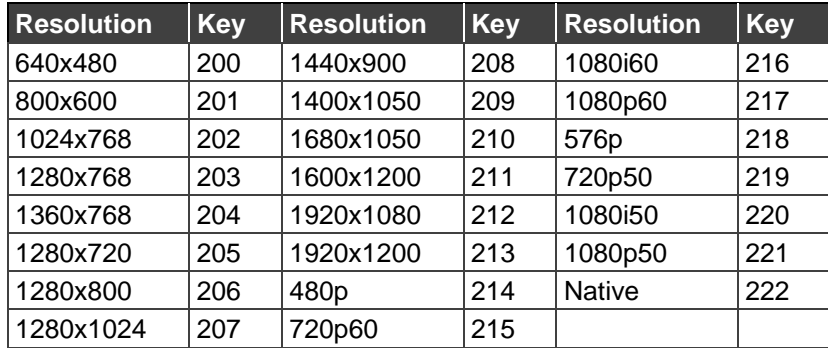

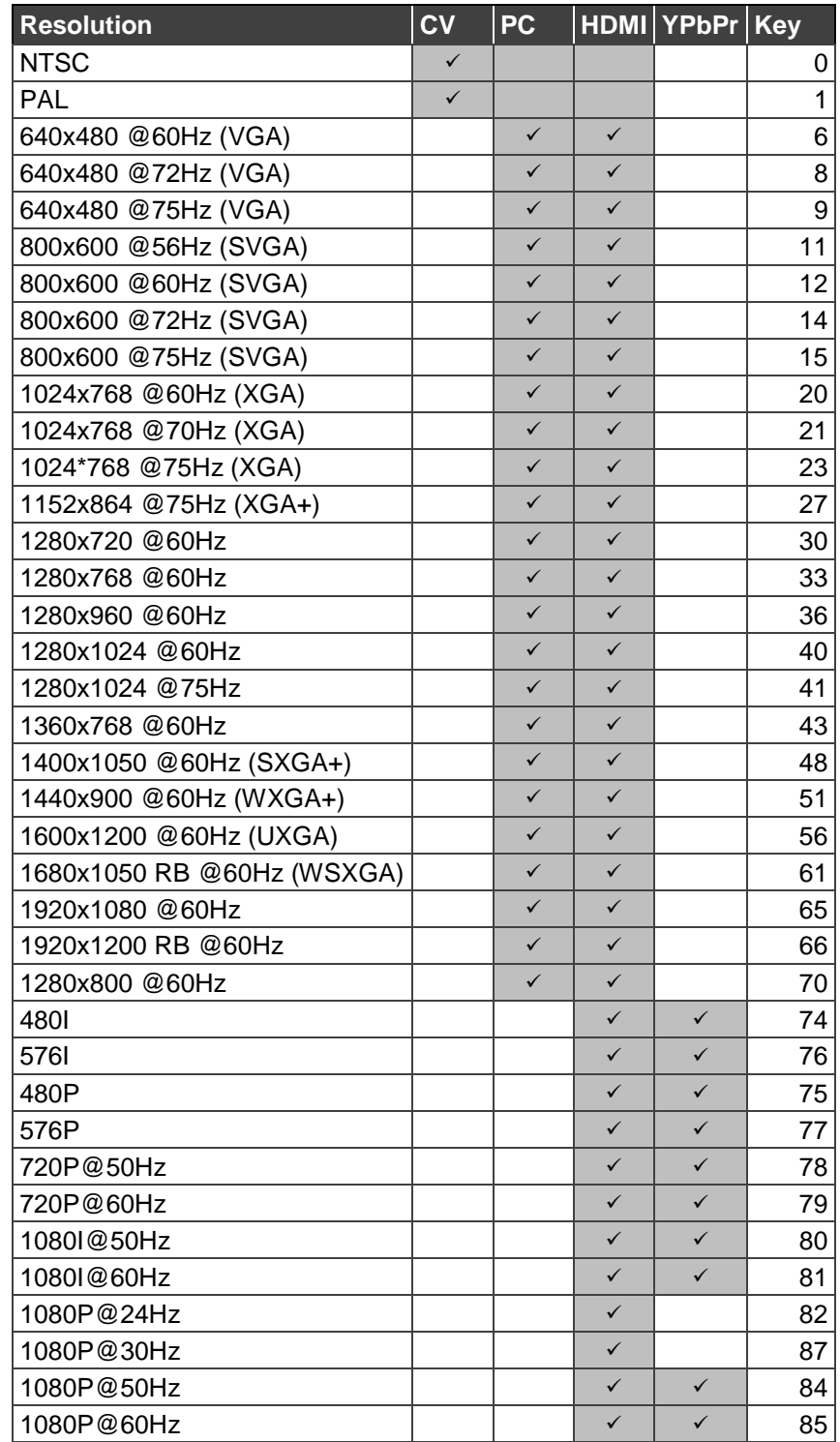

## <span id="page-35-0"></span>Input Resolutions Key

#### <span id="page-36-0"></span>Protocol 3000 Commands

This section includes the following commands:

- [HELP](#page-37-0) on page [36.](#page-37-0)
- [BUILD-DATE](#page-37-1) on page [36.](#page-37-1)
- [FACTORY](#page-37-2) on page [36.](#page-37-2)
- [MODEL?](#page-37-3) on page [36.](#page-37-3)
- [PROT-VER?](#page-38-0) on page [37.](#page-38-0)
- [VERSION?](#page-38-1) on page [37.](#page-38-1)
- [NET-MAC?](#page-38-2) on page [37.](#page-38-2)
- [NET-IP](#page-39-0) on page [38.](#page-39-0)
- [NET-GATE](#page-39-1) on page [38.](#page-39-1)
- [NET-MASK](#page-39-2) on page [38.](#page-39-2)
- [NET-DHCP](#page-40-0) on page [39.](#page-40-0)
- [ROUTE](#page-40-1) on page [39.](#page-40-1)
- **[DISPLAY?](#page-41-0)** on page [40.](#page-41-0)
- [HDCP-MOD](#page-41-1) on page [40.](#page-41-1)
- **[VID-RES](#page-42-0)** on page [41.](#page-42-0)
- [VFRZ](#page-42-1) on page [41.](#page-42-1)
- [AUD-LVL](#page-43-0) on page [42.](#page-43-0)
- [MUTE](#page-43-1) on page [42.](#page-43-1)
- **[SCLR-AS?](#page-44-0)** on page [43.](#page-44-0)
- [IMAGE-PROP](#page-44-1) on page [43.](#page-44-1)
- [SCLR-AUDIO-DELAY](#page-45-0) on page [44.](#page-45-0)

<span id="page-37-0"></span>**HELP**

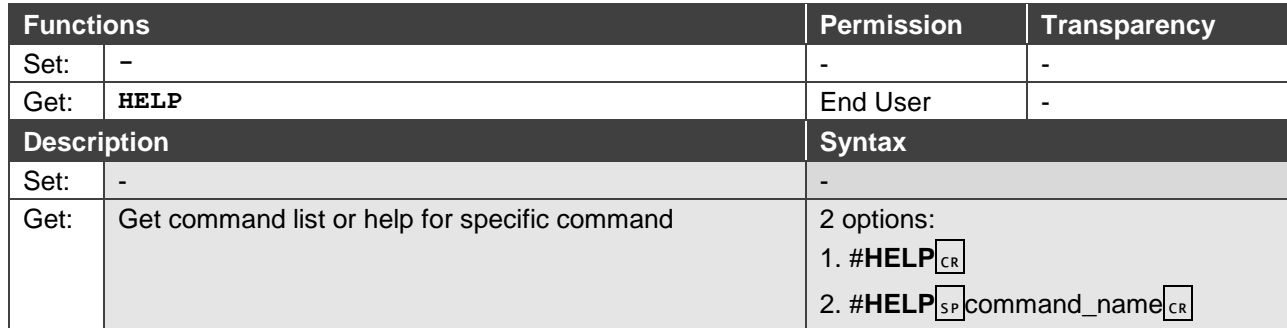

#### <span id="page-37-1"></span>**BUILD-DATE**

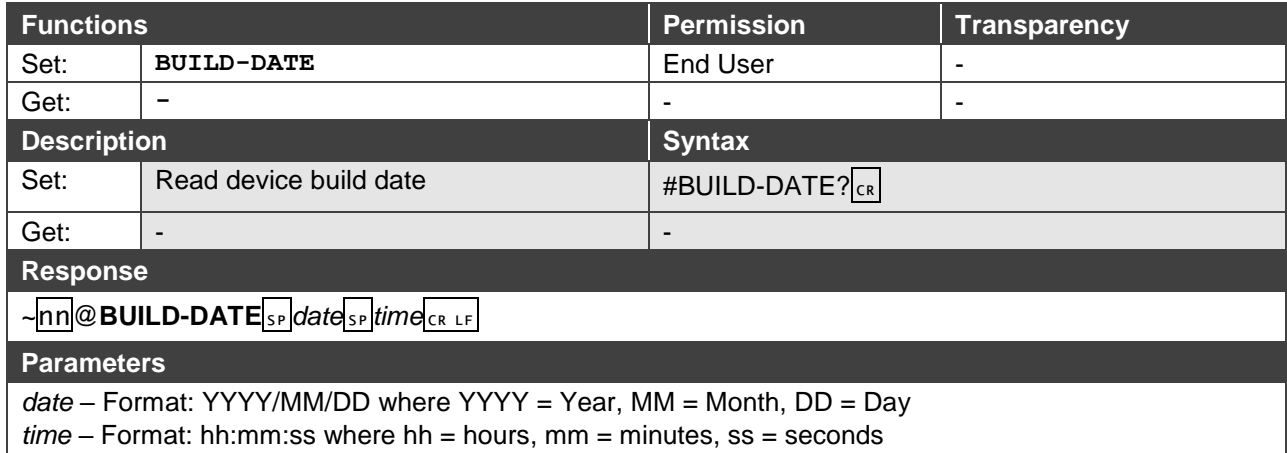

### <span id="page-37-2"></span>**FACTORY**

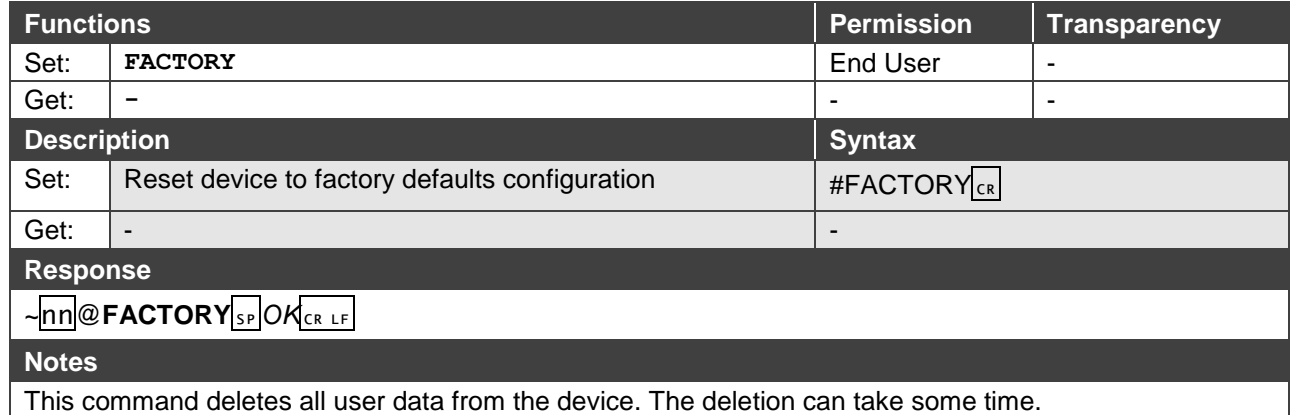

#### <span id="page-37-3"></span>**MODEL?**

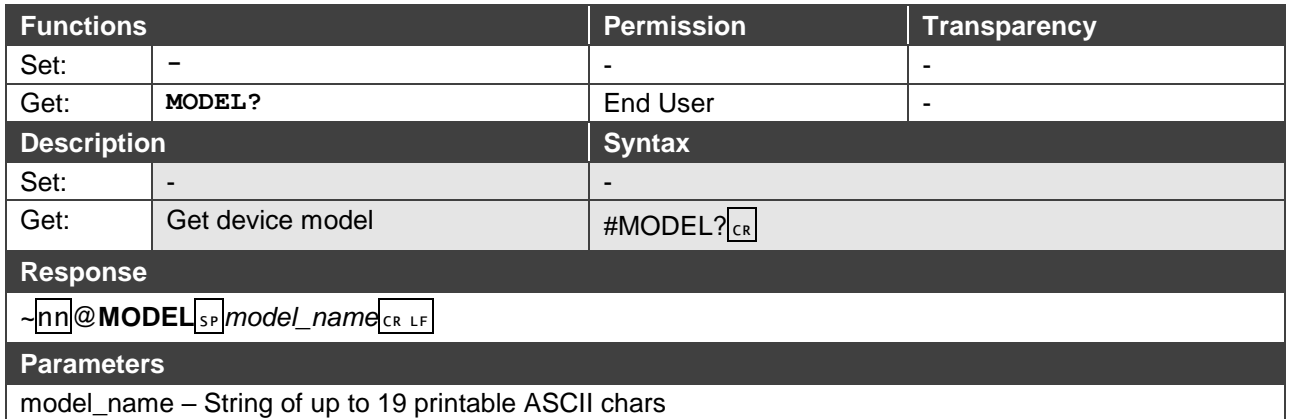

<span id="page-38-0"></span>**PROT-VER?**

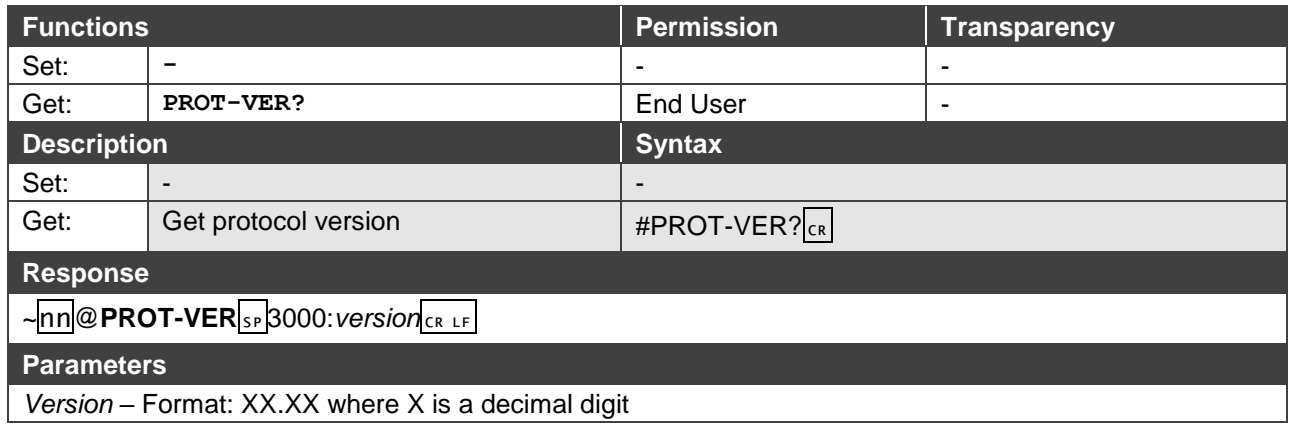

#### <span id="page-38-1"></span>**VERSION?**

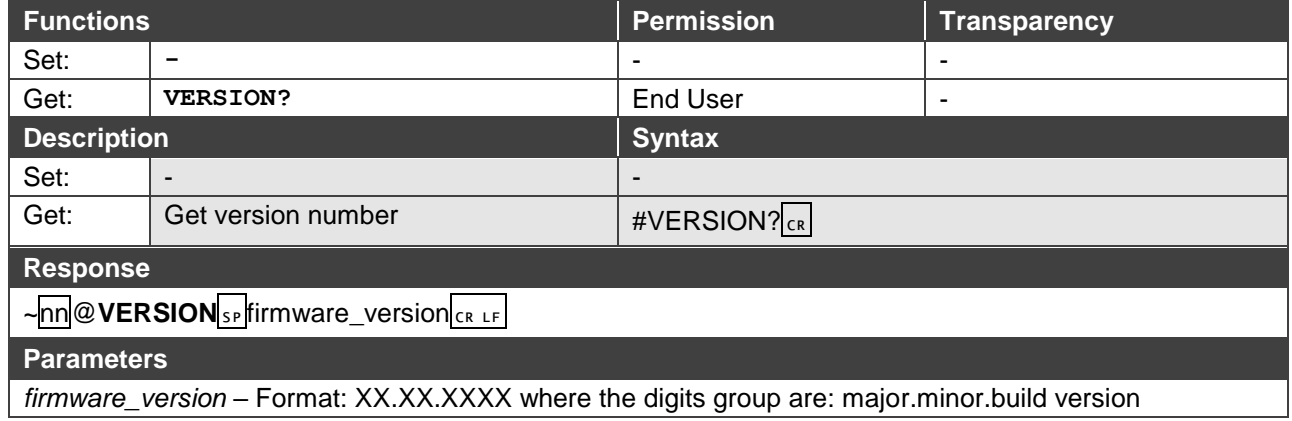

#### <span id="page-38-2"></span>**NET-MAC?**

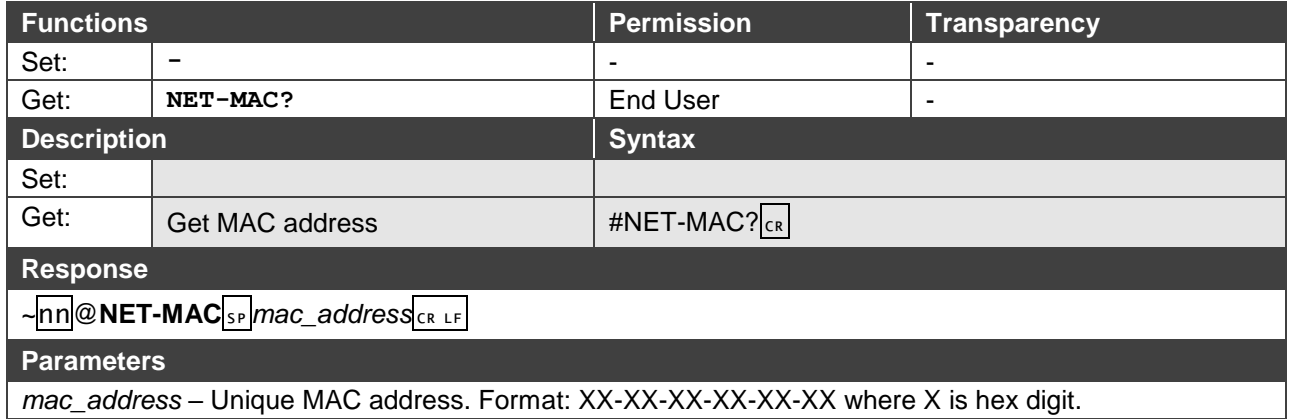

<span id="page-39-0"></span>**NET-IP**

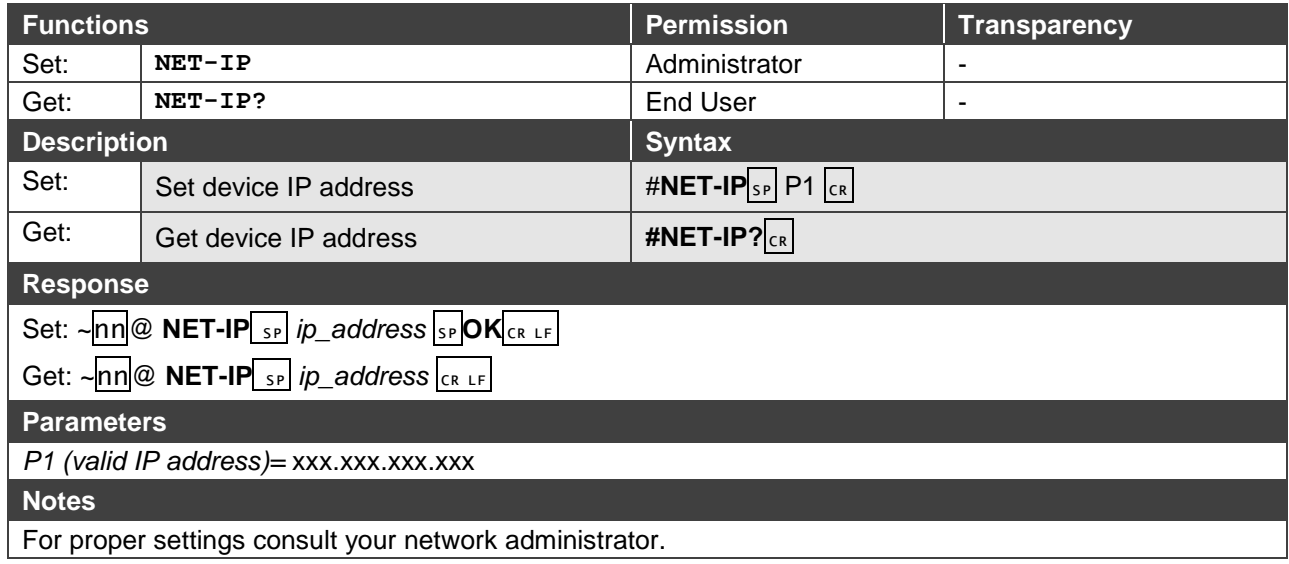

#### <span id="page-39-1"></span>**NET-GATE**

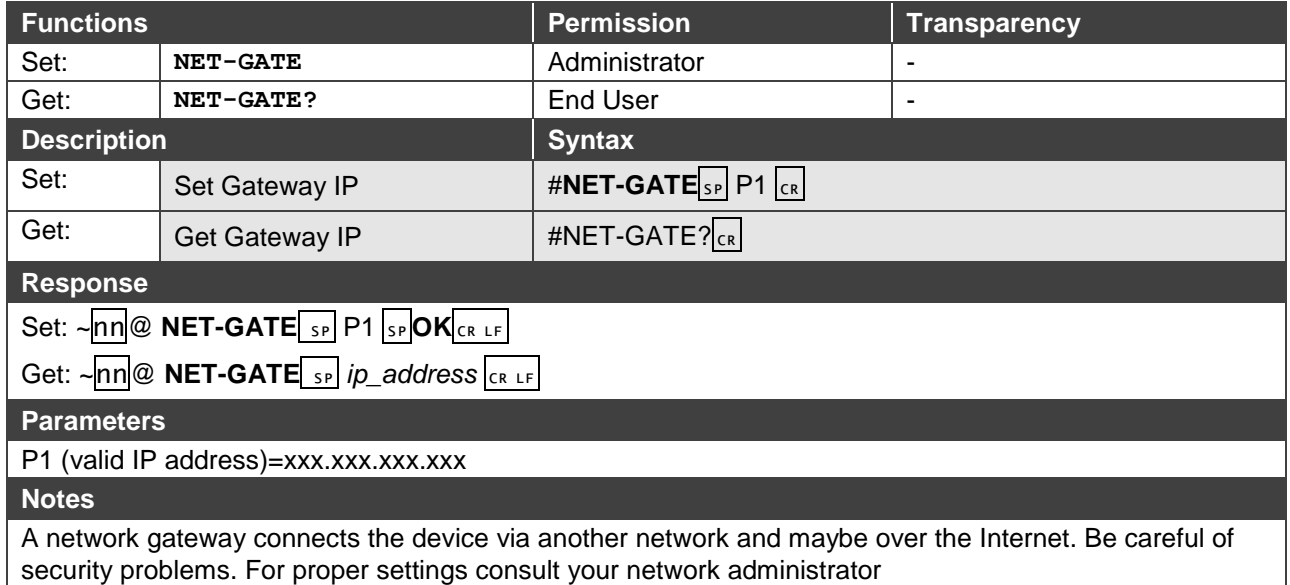

#### <span id="page-39-2"></span>**NET-MASK**

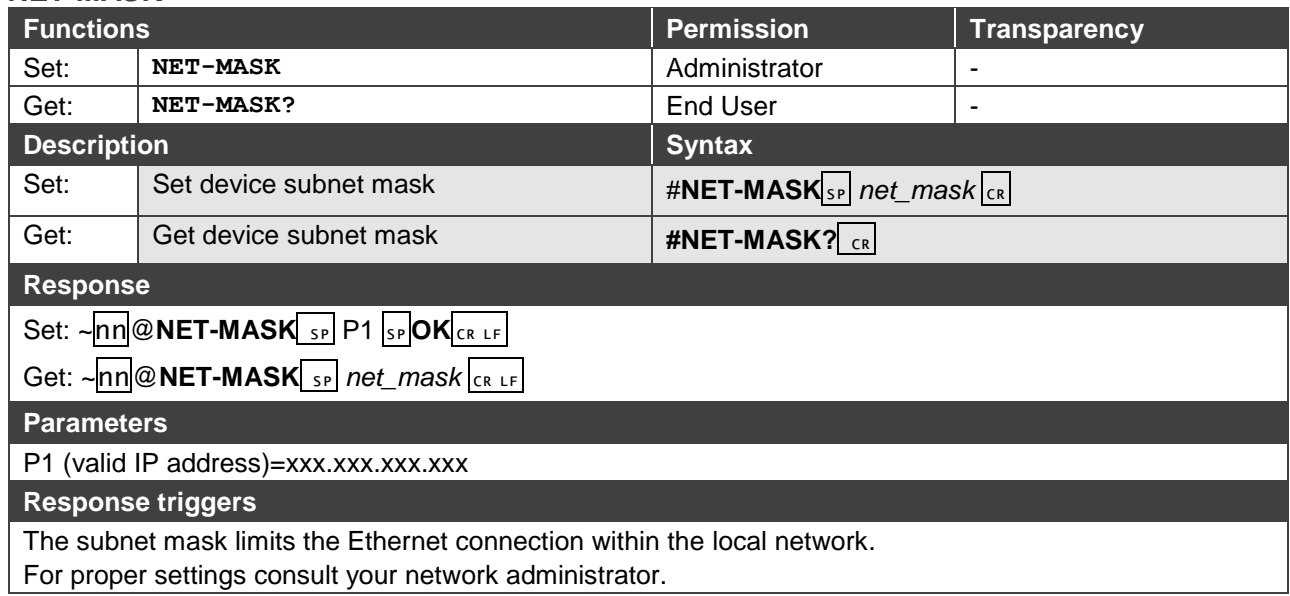

#### <span id="page-40-0"></span>**NET-DHCP**

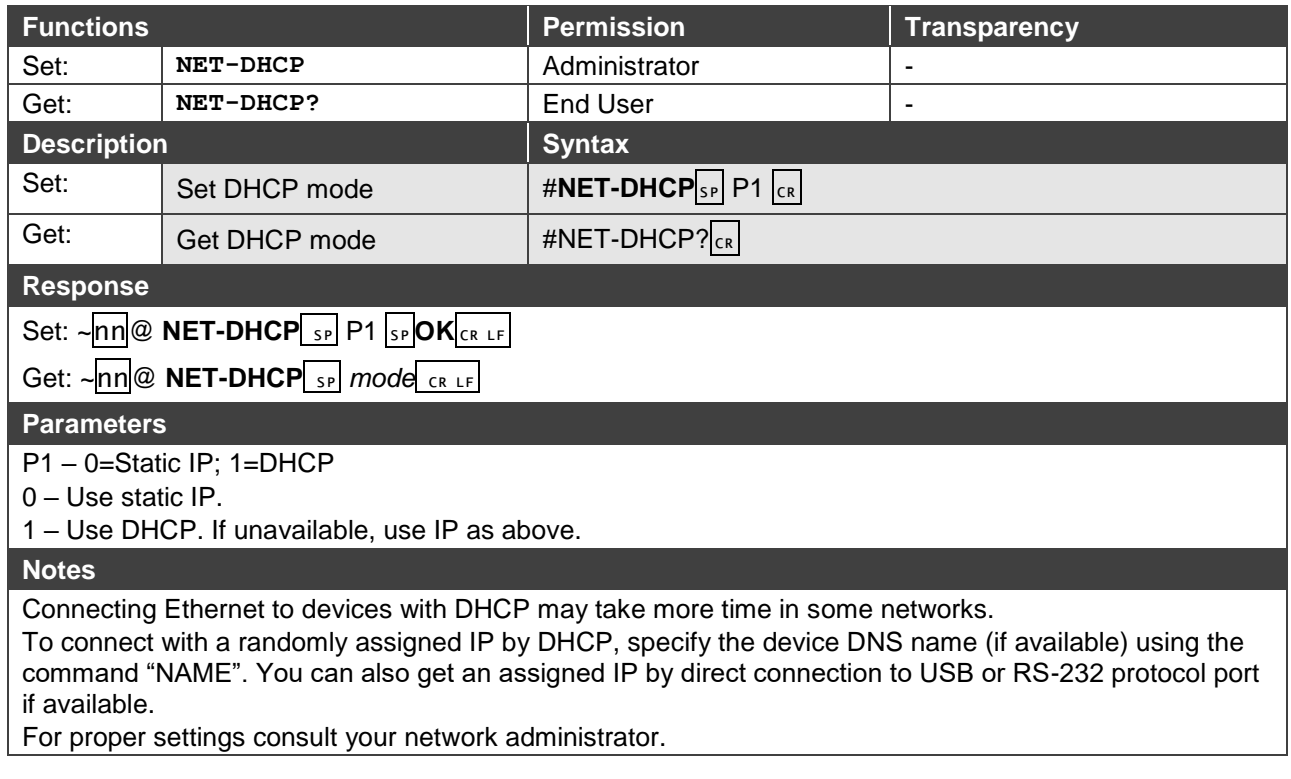

#### <span id="page-40-1"></span>**ROUTE**

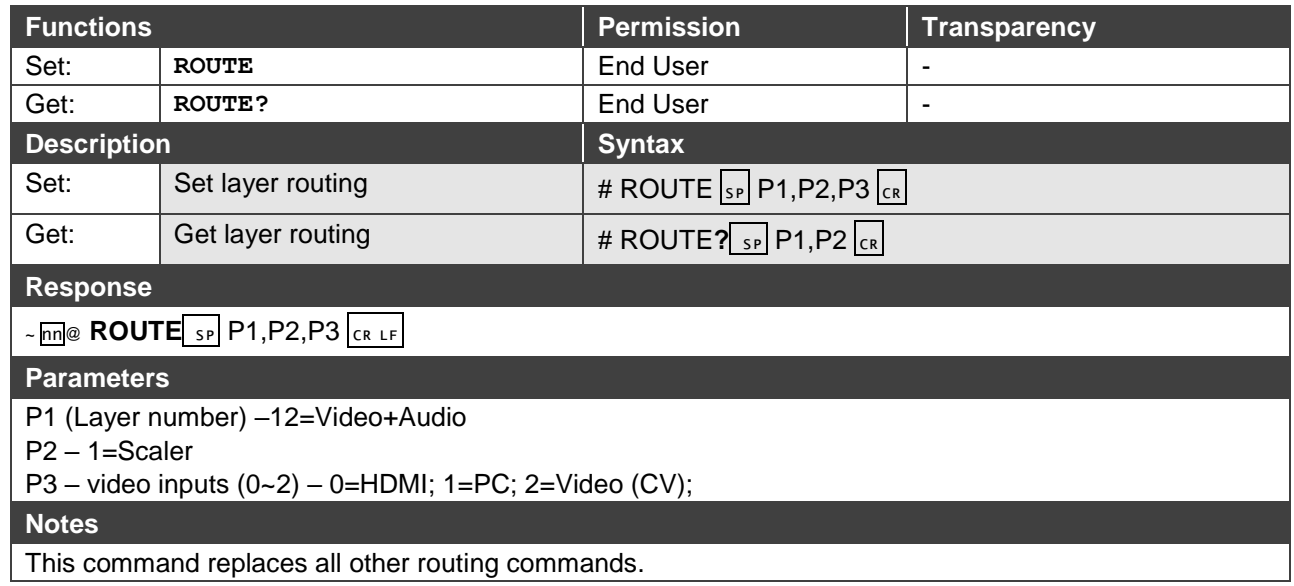

<span id="page-41-0"></span>**DISPLAY?**

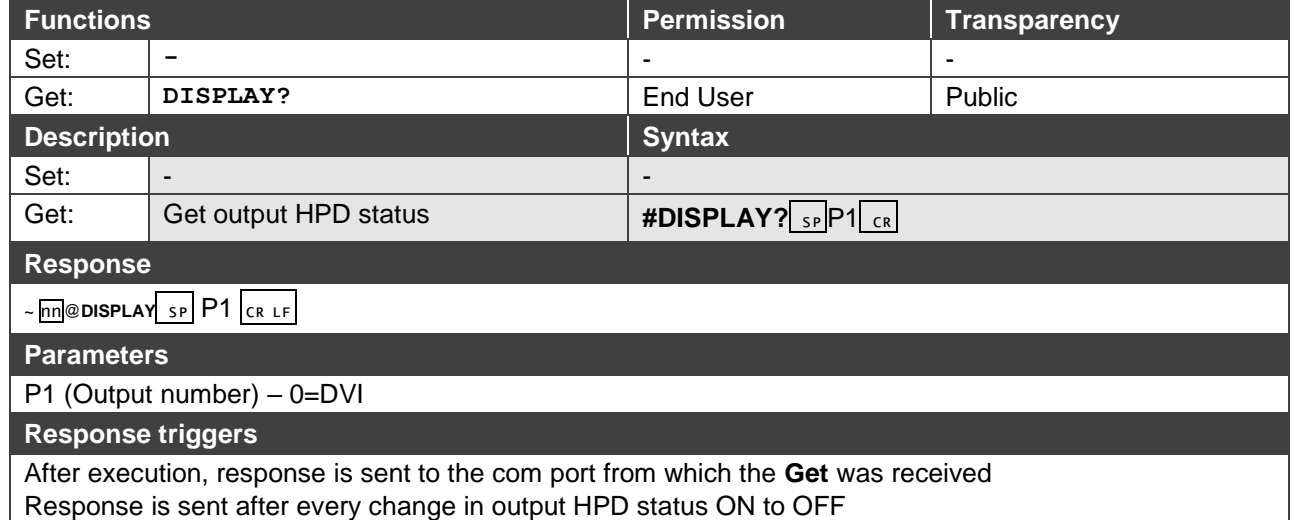

Response is sent after every change in output HPD status OFF to ON and ALL parameters (new EDID, etc.) are stable and valid

#### <span id="page-41-1"></span>**HDCP-MOD**

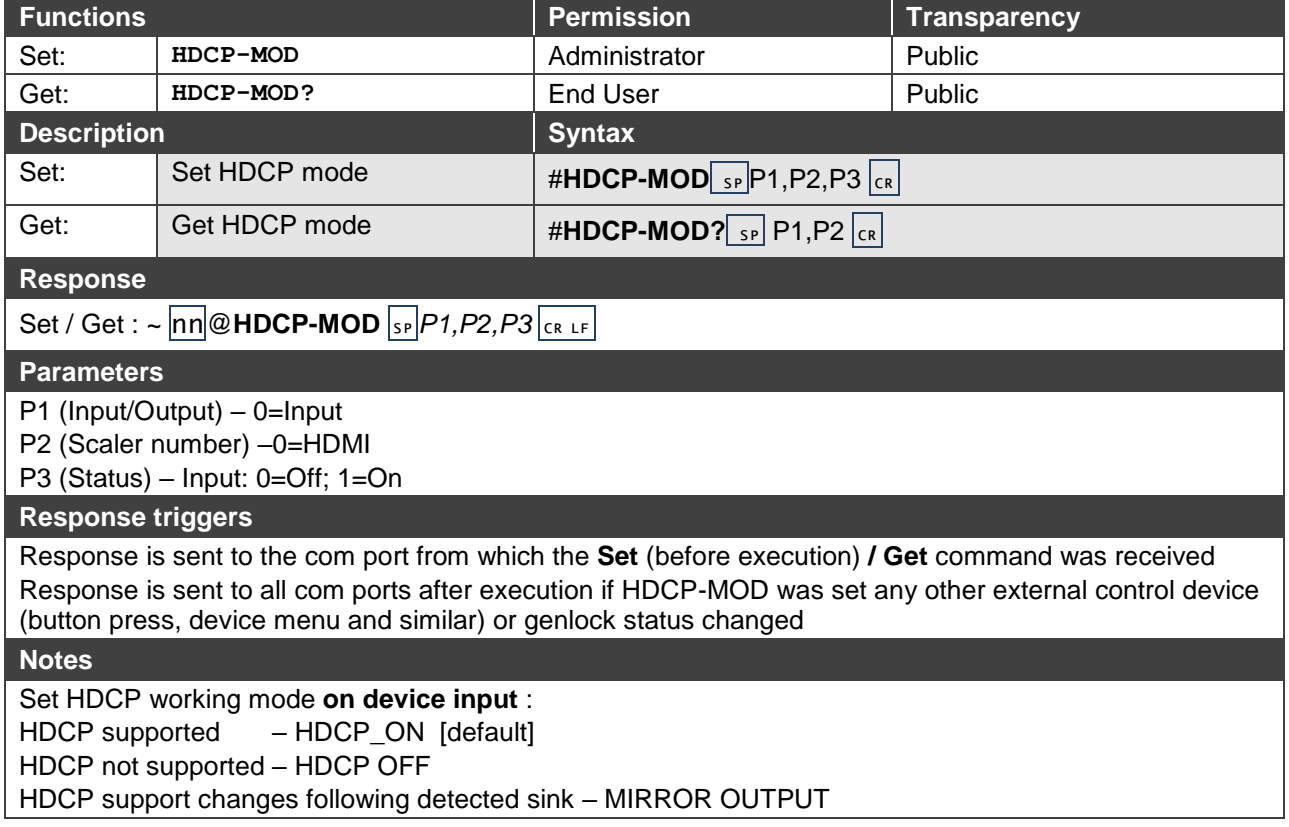

<span id="page-42-0"></span>**VID-RES**

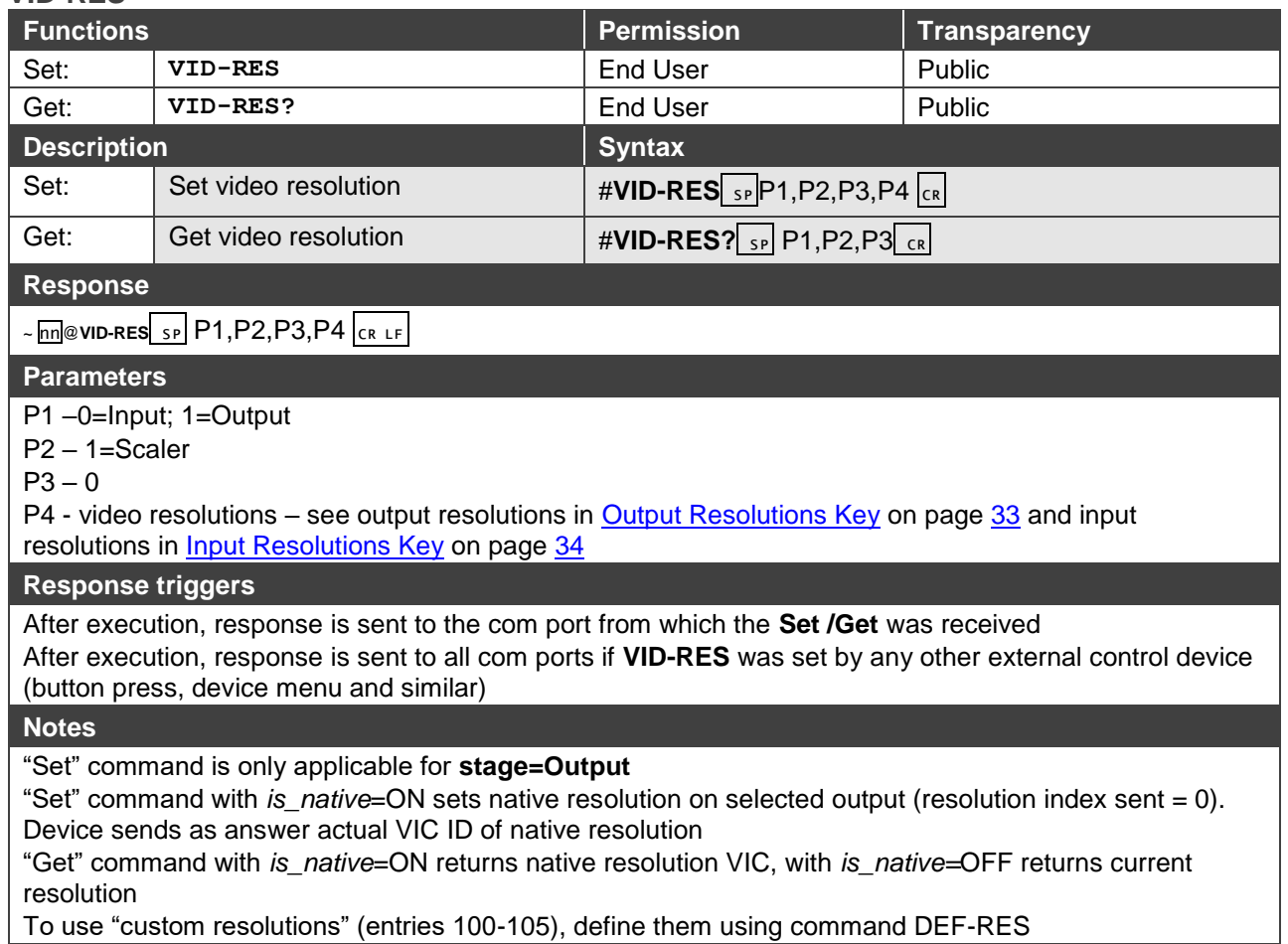

#### <span id="page-42-1"></span>**VFRZ**

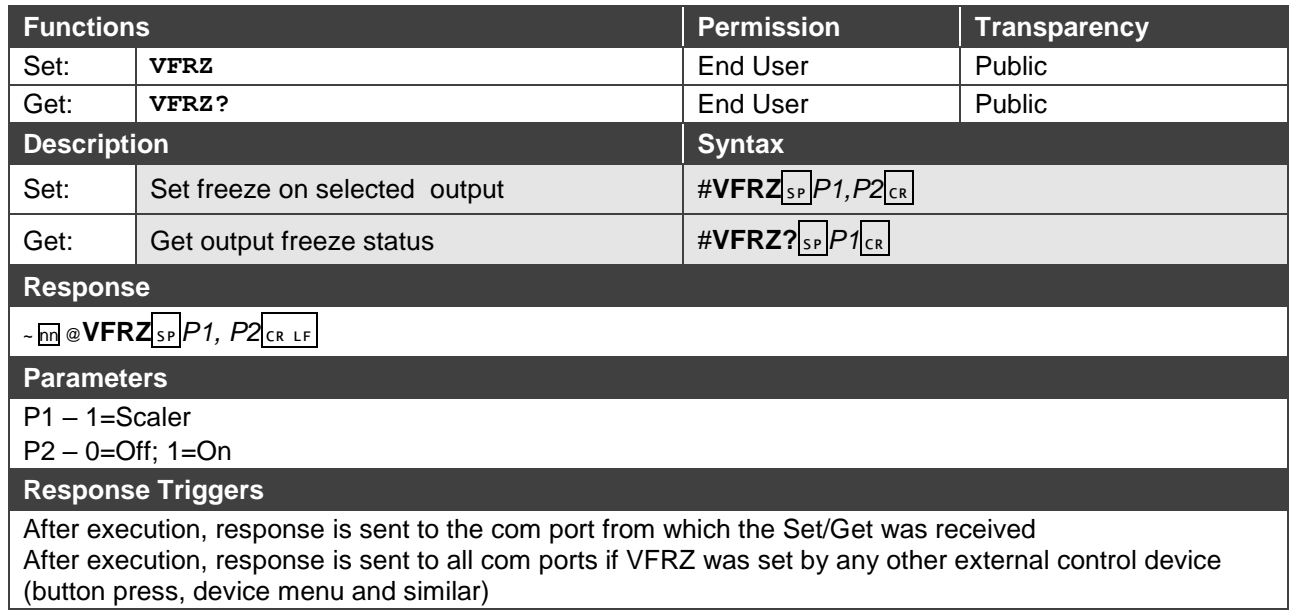

#### <span id="page-43-0"></span>**AUD-LVL**

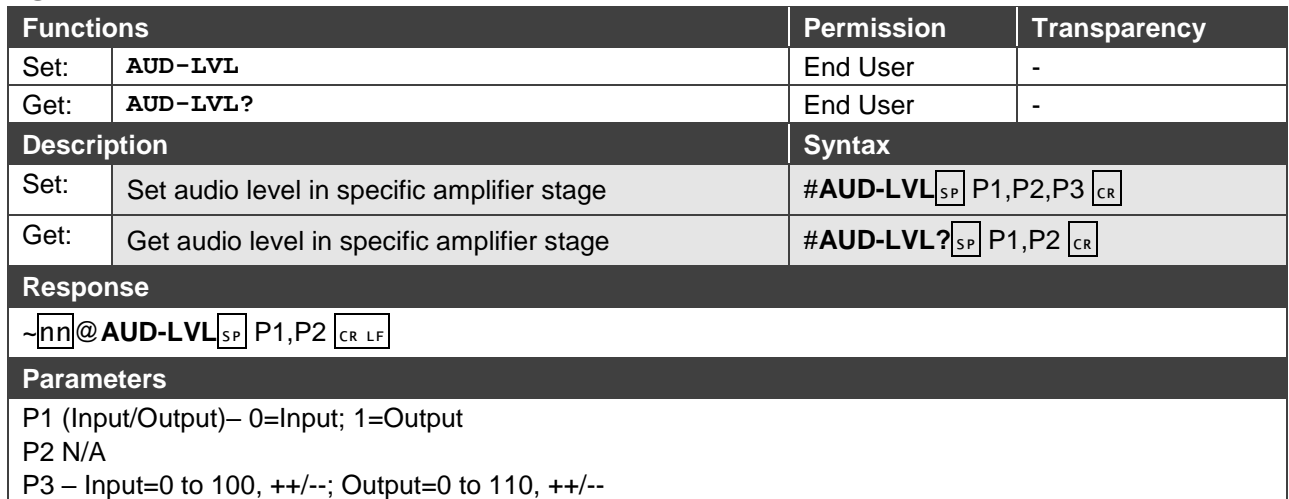

#### <span id="page-43-1"></span>**MUTE**

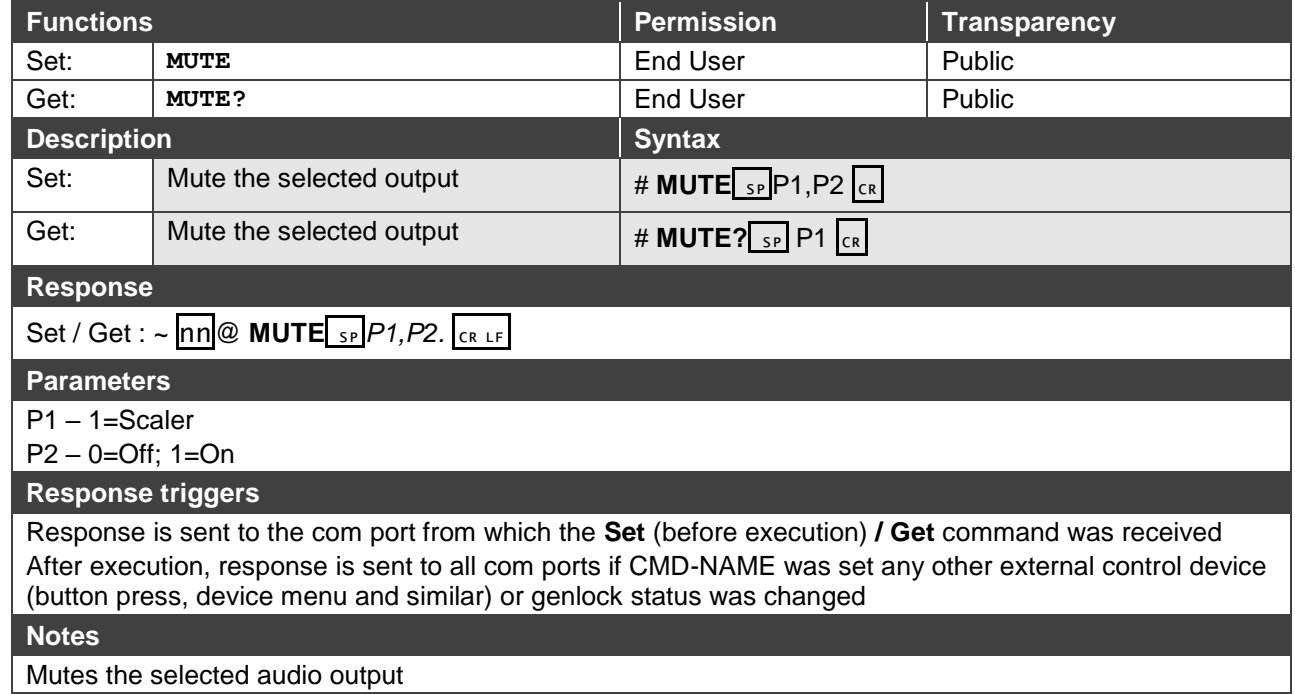

<span id="page-44-0"></span>**SCLR-AS?**

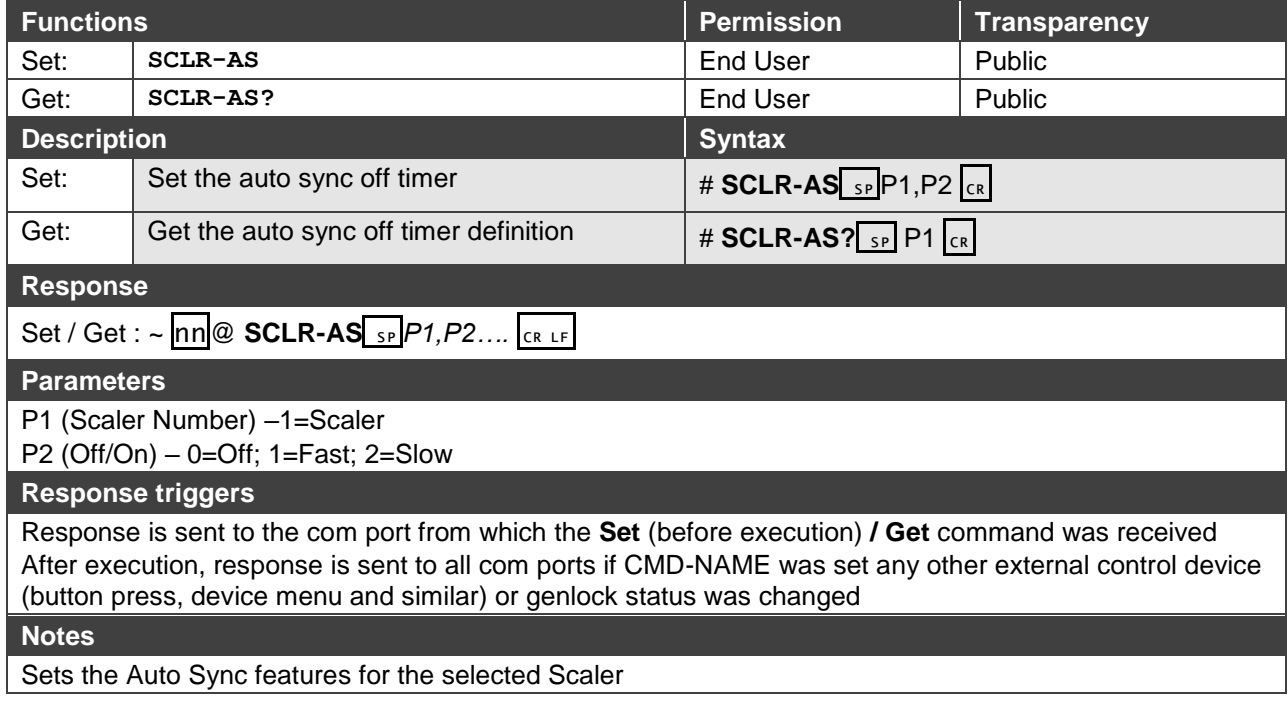

#### <span id="page-44-1"></span>**IMAGE-PROP**

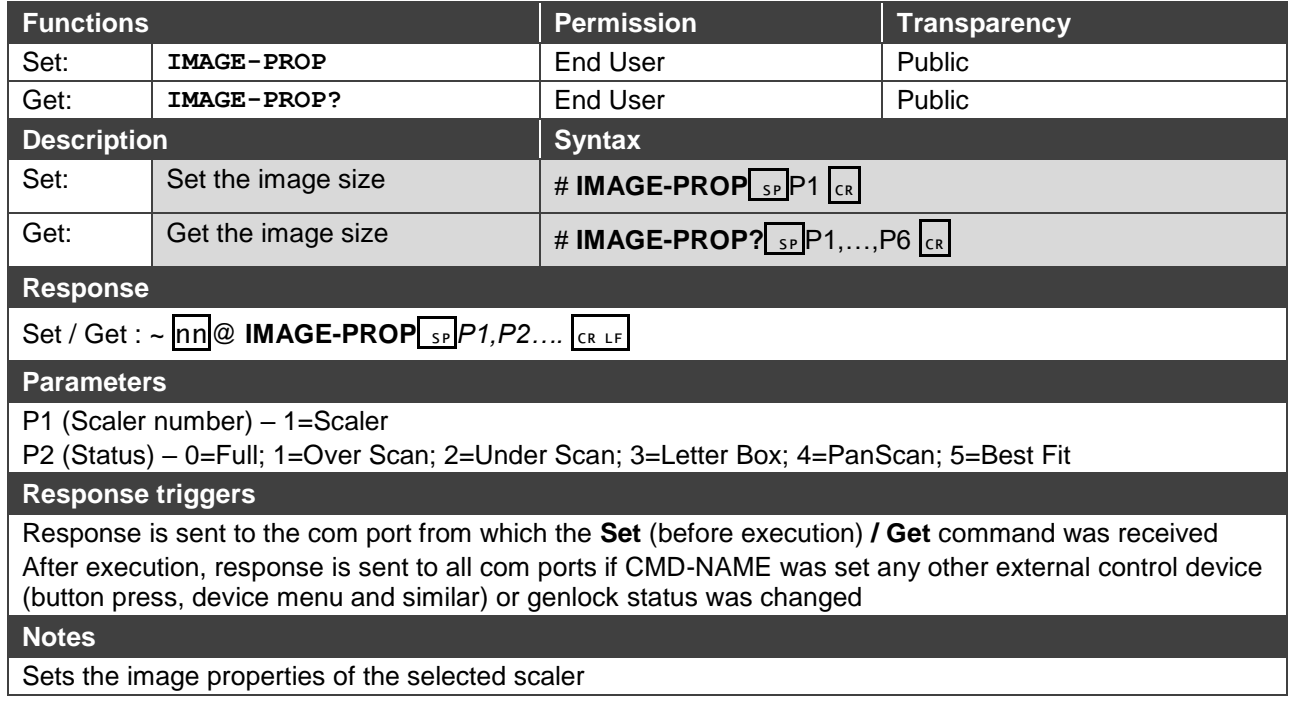

#### <span id="page-45-0"></span>**SCLR-AUDIO-DELAY**

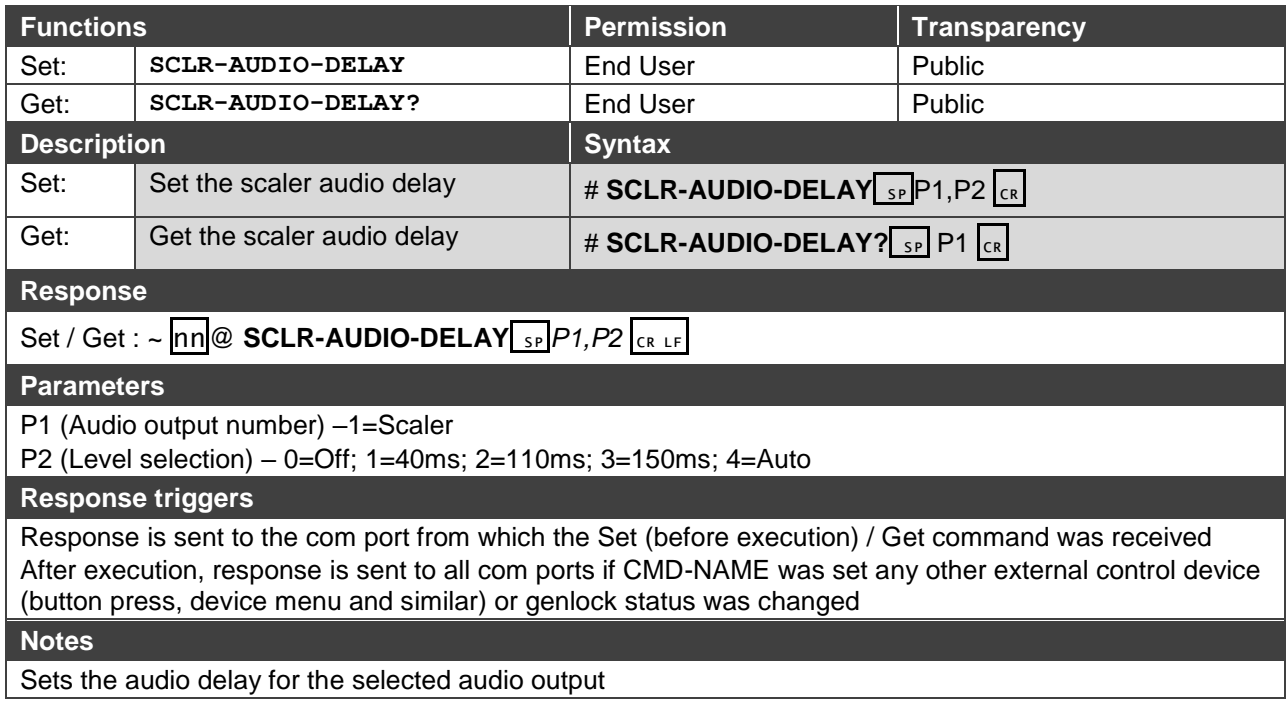

The warranty obligations of Kramer Electronics Inc. ("Kramer Electronics") for this product are limited to the terms set forth below: **What is Covered**

This limited warranty covers defects in materials and workmanship in this product.

#### **What is Not Covered**

This limited warranty does not cover any damage, deterioration or malfunction resulting from any alteration, modification, improper or unreasonable use or maintenance, misuse, abuse, accident, neglect, exposure to excess moisture, fire, improper packing and shipping (such claims must be presented to the carrier), lightning, power surges, or other acts of nature. This limited warranty does not cover any damage, deterioration or malfunction resulting from the installation or removal of this product from any installation, any unauthorized tampering with this product, any repairs attempted by anyone unauthorized by Kramer Electronics to make such repairs, or any other cause which does not relate directly to a defect in materials and/or workmanship of this product. This limited warranty does not cover cartons, equipment enclosures, cables or accessories used in conjunction with this product. Without limiting any other exclusion herein, Kramer Electronics does not warrant that the product covered hereby, including, without limitation, the technology and/or integrated circuit(s) included in the product, will not become obsolete or that such items are or will remain compatible with any other product or technology with which the product may be used.

#### **How Long this Coverage Lasts**

The standard limited warranty for Kramer products is seven (7) years from the date of original purchase, with the following exceptions:

- 1. All Kramer VIA hardware products are covered by a standard three (3) year warranty for the VIA hardware and a standard three (3) year warranty for firmware and software updates.
- 2. All Kramer fiber optic cables, adapter-size fiber optic extenders, active cables, cable retractors, all Kramer speakers and Kramer touch panels are covered by a standard one (1) year warranty.
- 3. All Kramer Cobra products, all Kramer Calibre products, all Kramer Minicom digital signage products, all HighSecLabs products, all streaming, and all wireless products are covered by a standard three (3) year warranty.
- 4. All Sierra Video MultiViewers are covered by a standard five (5) year warranty.
- 5. Sierra switchers & control panels are covered by a standard seven (7) year warranty (excluding power supplies and fans that are covered for three (3) years).
- 6. K-Touch software is covered by a standard one (1) year warranty for software updates.
- 7. All Kramer passive cables are covered by a ten (10) year warranty.

#### **Who is Covered**

Only the original purchaser of this product is covered under this limited warranty. This limited warranty is not transferable to subsequent purchasers or owners of this product.

#### **What Kramer Electronics Will Do**

Kramer Electronics will, at its sole option, provide one of the following three remedies to whatever extent it shall deem necessary to satisfy a proper claim under this limited warranty:

- 1. Elect to repair or facilitate the repair of any defective parts within a reasonable period of time, free of any charge for the necessary parts and labor to complete the repair and restore this product to its proper operating condition. Kramer Electronics will also pay the shipping costs necessary to return this product once the repair is complete.
- 2. Replace this product with a direct replacement or with a similar product deemed by Kramer Electronics to perform substantially the same function as the original product.
- 3. Issue a refund of the original purchase price less depreciation to be determined based on the age of the product at the time remedy is sought under this limited warranty.

#### **What Kramer Electronics Will Not Do Under This Limited Warranty**

If this product is returned to Kramer Electronics or the authorized dealer from which it was purchased or any other party authorized to repair Kramer Electronics products, this product must be insured during shipment, with the insurance and shipping charges prepaid by you. If this product is returned uninsured, you assume all risks of loss or damage during shipment. Kramer Electronics will not be responsible for any costs related to the removal or reinstallation of this product from or into any installation. Kramer Electronics will not be responsible for any costs related to any setting up this product, any adjustment of user controls or any programming required for a specific installation of this product.

#### **How to Obtain a Remedy Under This Limited Warranty**

To obtain a remedy under this limited warranty, you must contact either the authorized Kramer Electronics reseller from whom you purchased this product or the Kramer Electronics office nearest you. For a list of authorized Kramer Electronics resellers and/or Kramer Electronics authorized service providers, visit our web site at www.kramerav.com or contact the Kramer Electronics office nearest you.

In order to pursue any remedy under this limited warranty, you must possess an original, dated receipt as proof of purchase from an authorized Kramer Electronics reseller. If this product is returned under this limited warranty, a return authorization number, obtained from Kramer Electronics, will be required (RMA number). You may also be directed to an authorized reseller or a person authorized by Kramer Electronics to repair the product. If it is decided that this product should be returned directly to Kramer Electronics, this product should be properly packed, preferably in the original carton, for shipping. Cartons not bearing a return authorization number will be refused.

#### **Limitation of Liability**

THE MAXIMUM LIABILITY OF KRAMER ELECTRONICS UNDER THIS LIMITED WARRANTY SHALL NOT EXCEED THE ACTUAL PURCHASE PRICE PAID FOR THE PRODUCT. TO THE MAXIMUM EXTENT PERMITTED BY LAW, KRAMER ELECTRONICS IS NOT RESPONSIBLE FOR DIRECT, SPECIAL, INCIDENTAL OR CONSEQUENTIAL DAMAGES RESULTING FROM ANY BREACH OF WARRANTY OR CONDITION, OR UNDER ANY OTHER LEGAL THEORY. Some countries, districts or states do not allow the exclusion or limitation of relief, special, incidental, consequential or indirect damages, or the limitation of liability to specified amounts, so the above limitations or exclusions may not apply to you.

#### **Exclusive Remedy**

TO THE MAXIMUM EXTENT PERMITTED BY LAW, THIS LIMITED WARRANTY AND THE REMEDIES SET FORTH ABOVE ARE EXCLUSIVE AND IN LIEU OF ALL OTHER WARRANTIES, REMEDIES AND CONDITIONS, WHETHER ORAL OR WRITTEN, EXPRESS OR IMPLIED. TO THE MAXIMUM EXTENT PERMITTED BY LAW, KRAMER ELECTRONICS SPECIFICALLY DISCLAIMS ANY AND ALL IMPLIED WARRANTIES, INCLUDING, WITHOUT LIMITATION, WARRANTIES OF MERCHANTABILITY AND FITNESS FOR A PARTICULAR PURPOSE. IF KRAMER ELECTRONICS CANNOT LAWFULLY DISCLAIM OR EXCLUDE IMPLIED WARRANTIES UNDER APPLICABLE LAW, THEN ALL IMPLIED WARRANTIES COVERING THIS PRODUCT, INCLUDING WARRANTIES OF MERCHANTABILITY AND FITNESS FOR A PARTICULAR PURPOSE, SHALL APPLY TO THIS PRODUCT AS PROVIDED UNDER APPLICABLE LAW. IF ANY PRODUCT TO WHICH THIS LIMITED WARRANTY APPLIES IS A "CONSUMER PRODUCT" UNDER THE MAGNUSON-MOSS WARRANTY ACT (15 U.S.C.A. §2301, ET SEQ.) OR OTHER APPLICABLE LAW, THE FOREGOING DISCLAIMER OF IMPLIED WARRANTIES SHALL NOT APPLY TO YOU, AND ALL IMPLIED WARRANTIES ON THIS PRODUCT, INCLUDING WARRANTIES OF MERCHANTABILITY AND FITNESS FOR THE PARTICULAR PURPOSE, SHALL APPLY AS PROVIDED UNDER APPLICABLE LAW.

#### **Other Conditions**

This limited warranty gives you specific legal rights, and you may have other rights which vary from country to country or state to state. This limited warranty is void if (i) the label bearing the serial number of this product has been removed or defaced, (ii) the product is not distributed by Kramer Electronics or (iii) this product is not purchased from an authorized Kramer Electronics reseller. If you are unsure whether a reseller is an authorized Kramer Electronics reseller, visit our web site at www.kramerav.com or contact a Kramer Electronics office from the list at the end of this document.

Your rights under this limited warranty are not diminished if you do not complete and return the product registration form or complete and submit the online product registration form. Kramer Electronics thanks you for purchasing a Kramer Electronics product. We hope it will give you years of satisfaction.

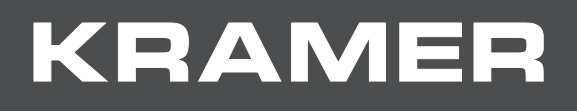

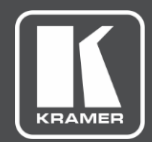

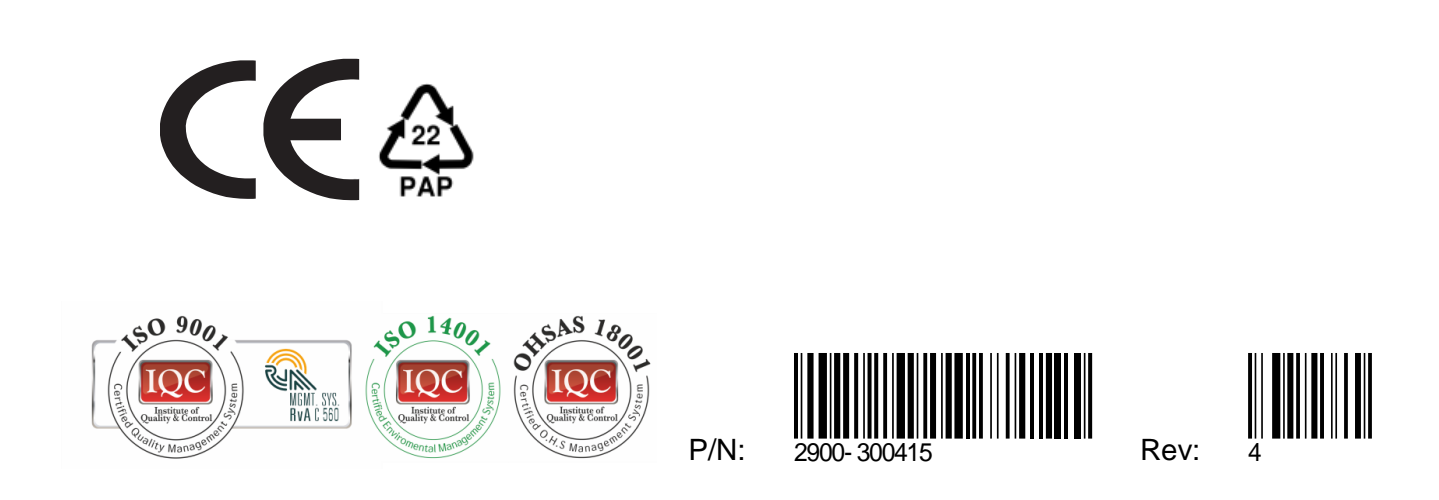

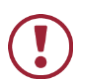

SAFETY WARNING

Disconnect the unit from the power supply before opening andservicing

For the latest information on our products and a list of Kramer distributors, visit our Web site where updates to this user manual may be found.

We welcome your questions, comments, and feedback.

**[www.KramerAV.com](http://www.kramerav.com/) [info@KramerAV.com](mailto:info@kramerav.com)**